# **PEPWAVE Broadband Possibilities**

# **User Manual**

Pepwave AP One Series:

AP One Enterprise / AP One AC mini / AP One In-Wall / AP One Rugged / AP One Flex 300M

> Pepwave AP Pro Series: AP Pro / AP Pro 300M / AP Pro Duo

> > May 2016

COPYRIGHT & TRADEMARKS

Specifications are subject to change without notice. Copyright © 2016 Pepwave Ltd. All Rights Reserved. Pepwave and the Pepwave logo are trademarks of Pepwave Ltd. Other brands or products mentioned may be trademarks or registered trademarks of their respective owners.

**PEPWAVE AP Series** 

## **Table of Contents**

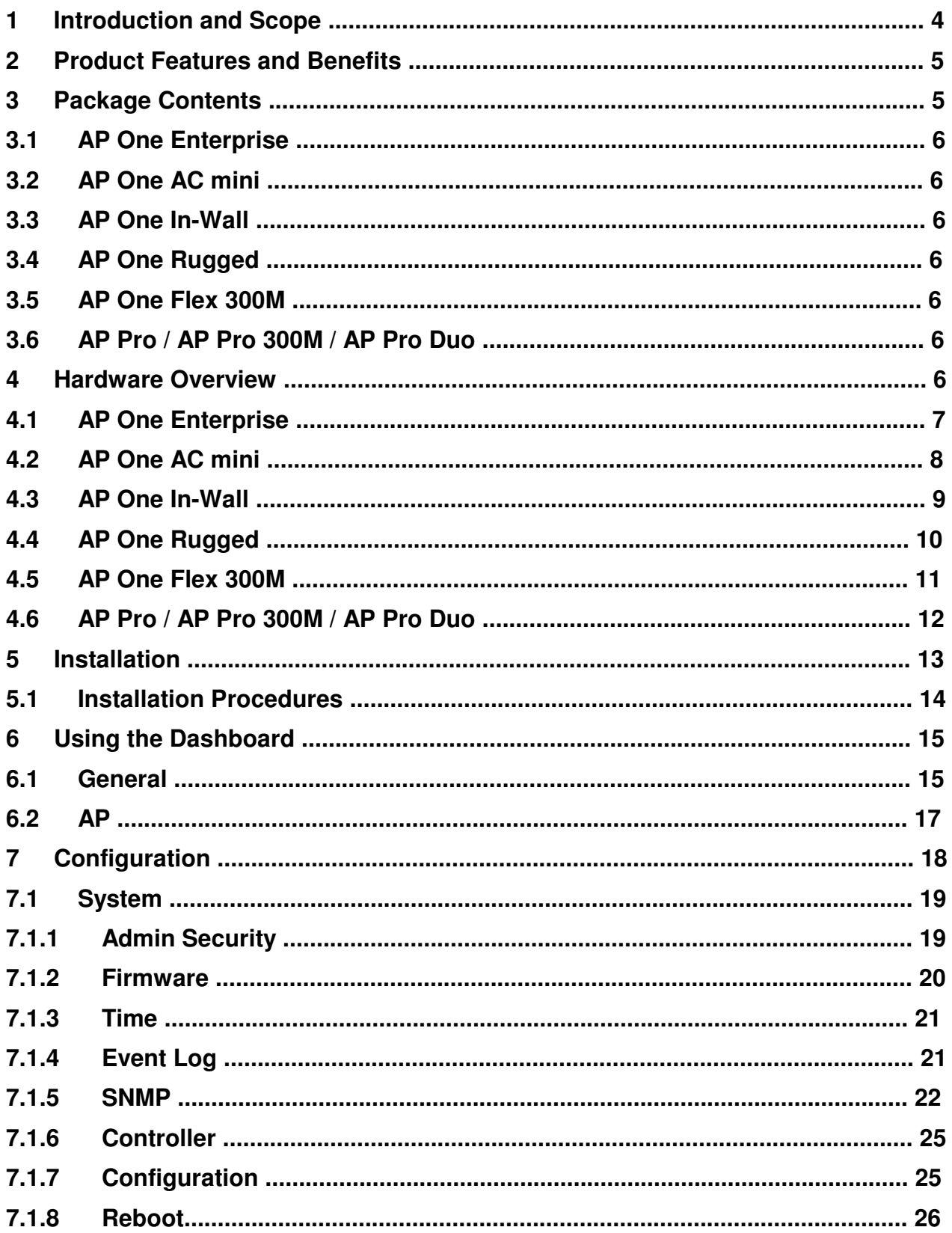

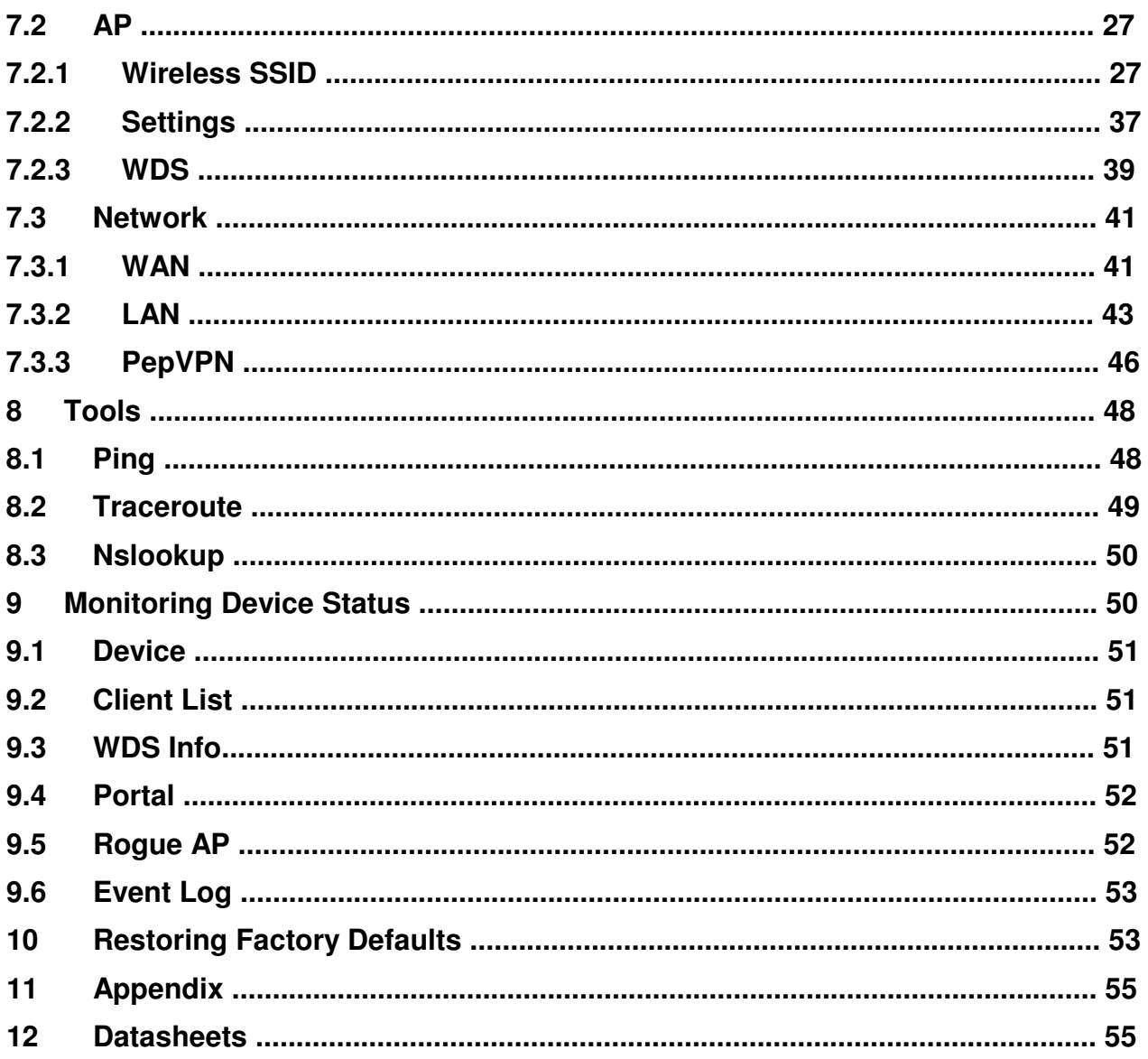

**PEPWAVE AP Series** 

### 1 Introduction and Scope

Our AP Series of enterprise-grade 802.11b/g/n Wi-Fi access points is engineered to provide fast, dependable, and flexible operation in a variety of environments, all controlled by an easy-to-use centralized management system. From the small but powerful AP One AC mini to the top-of-the-line AP One 300M our AP Series offers wireless networking solutions to suit any business need, and every access point is loaded with essential features such as multiple SSIDs, VLAN, WDS, and Guest Protect.

A single access point provides as many as 32 virtual access points (16 on single-radio models), each with its own security policy (WPA, WPA2, etc.) and authentication mechanism (802.1x, open, captive portal, etc.), allowing faster, easier, and more costeffective network builds. Each member of the AP Series family also features a highpowered Wi-Fi transmitter that greatly enhances coverage and performance while reducing equipment costs and maintenance.

# **User Manual PEPWAVE AP Series**

## 2 Product Features and Benefits

Key features and benefits of AP Series access points:

- High-powered Wi-Fi transmitter enhances coverage and lowers cost of ownership.
- Independent security policies and encryption mechanisms for each virtual access point allow fast, flexible, cost-effective network builds.
- Centralized management via InControl reduces maintenance expense and time.
- WDS support allows secure and fast network expansion.
- Guest Protect support guards sensitive business data and subnetworks.
- WMM (Wi-Fi Multimedia) and QoS (Quality of Service) support keeps video and other bandwidth-intensive data flowing fast and lag-free.

## 3 Package Contents

### **PEPWAVE AP Series**

### 3.1 AP One Enterprise

1x AP One Enterprise

1 x Instruction sheet

### 3.2 AP One AC mini

- 1 x AP One mini
- 1 x Omni-directional antenna
- 1 x Power supply
- 1 x Instruction sheet

### 3.3 AP One In-Wall

- 1 x AP One In-Wall
- 1 x Mounting kit
- 1 x Instruction sheet

### 3.4 AP One Rugged

- 1 x AP One Rugged
- 3 x Omni-directional antennas
- 1 x Power supply
- 1 x Instruction sheet

### 3.5 AP One Flex 300M

- 1 x AP One Flex 300M
- 1 x Instruction sheet

### 3.6 AP Pro / AP Pro 300M / AP Pro Duo

1 x AP Pro / AP Pro 300M / AP Pro Duo

- 1 x Instruction sheet
- 1 x Installation guide

## **4** Hardware Overview

### **PEPWAVE AP Series**

#### 4.1 AP One Enterprise

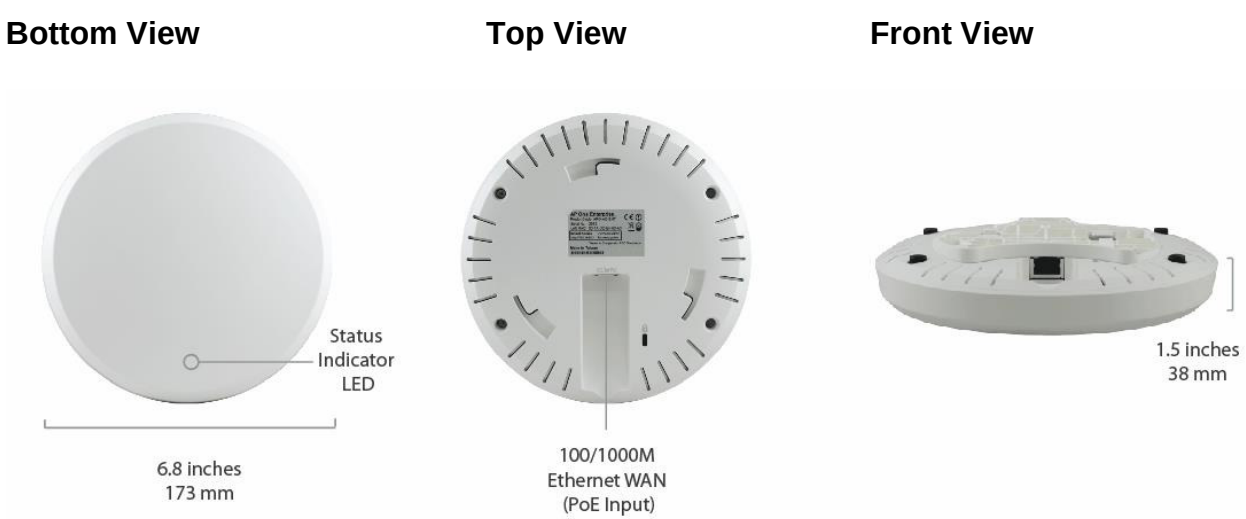

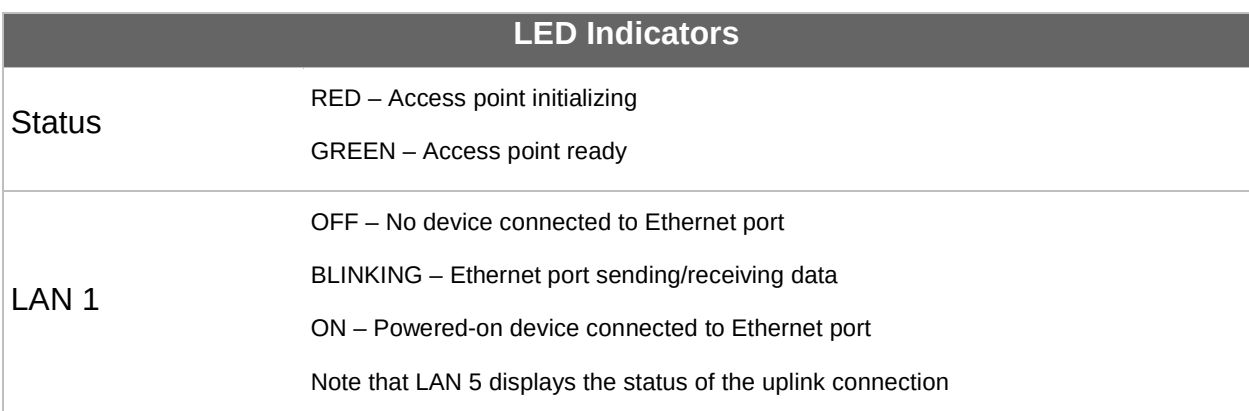

**PEPWAVE AP Series** 

### 4.2 AP One AC mini

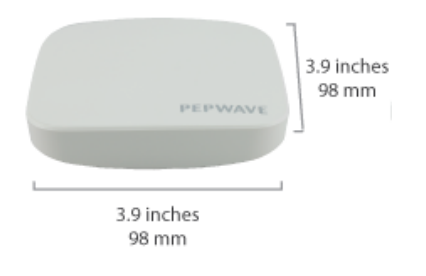

#### Front View **Rear Panel View** Rear Panel View

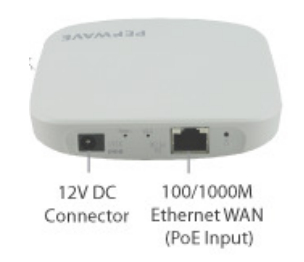

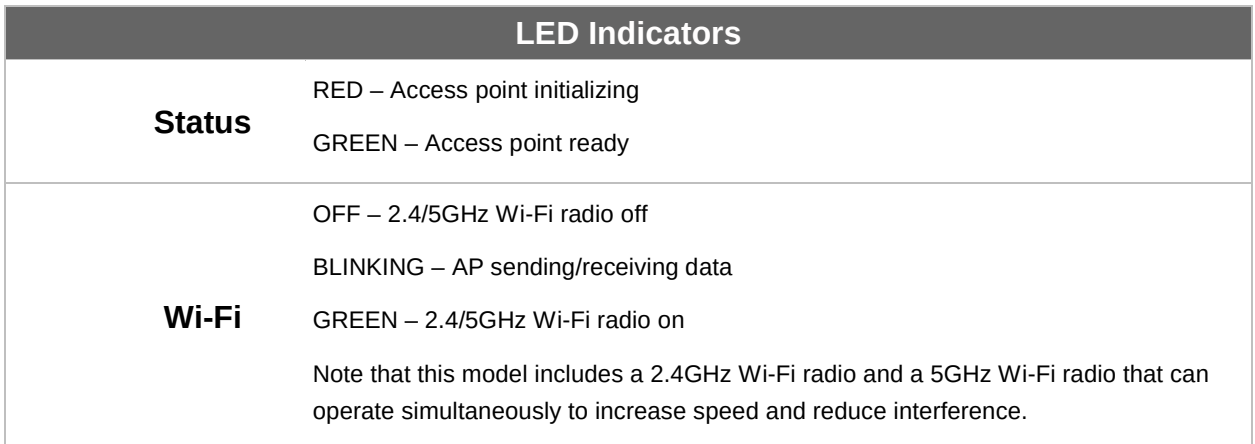

**PEPWAVE AP Series** 

### 4.3 AP One In-Wall

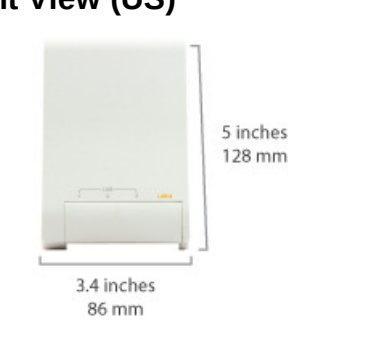

#### Rear Panel View Top View

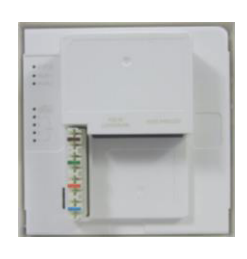

### Front View (US) Front View (International)

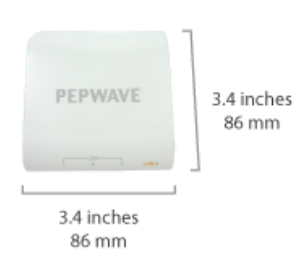

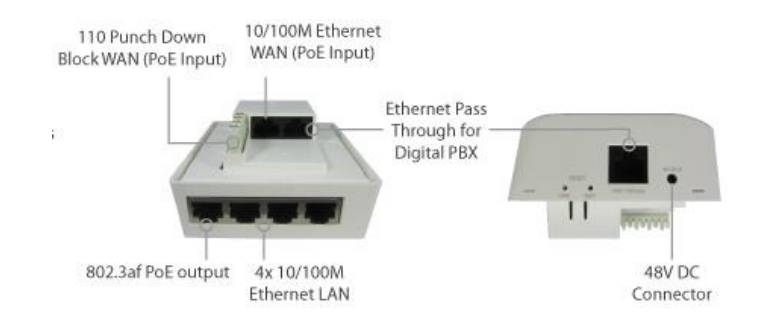

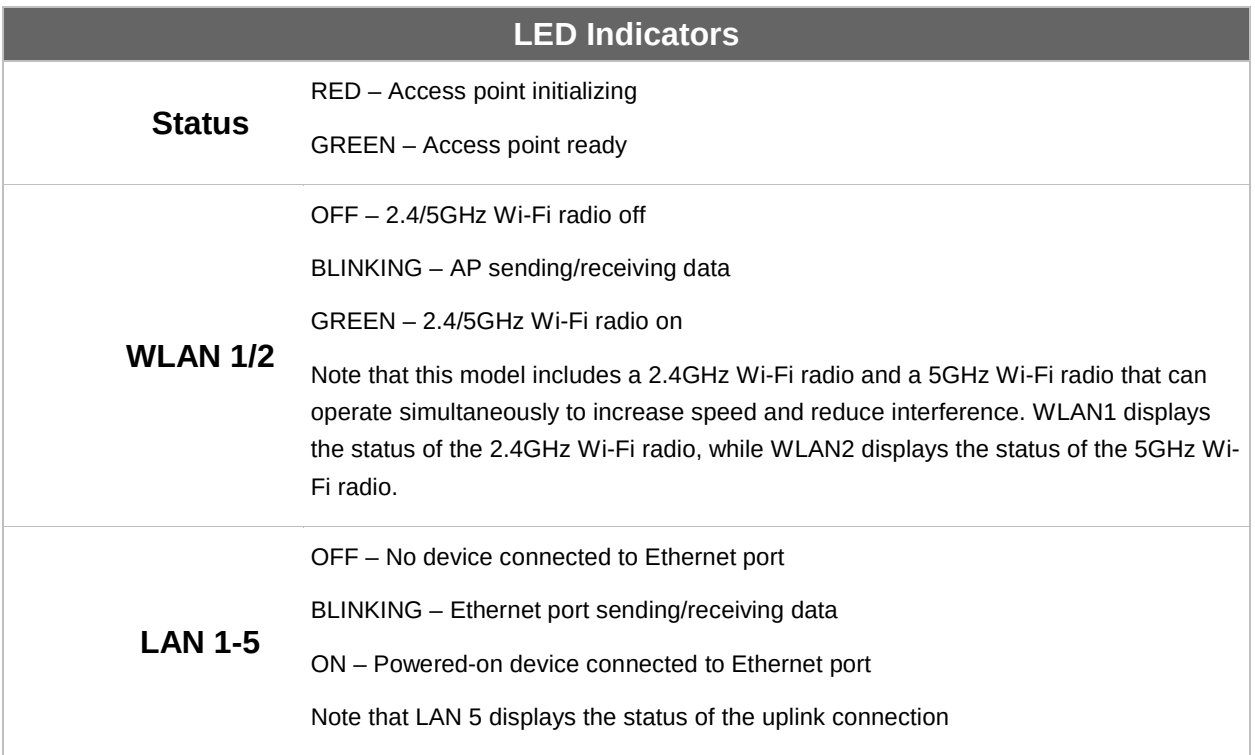

**PEPWAVE AP Series** 

### 4.4 AP One Rugged

#### Front View

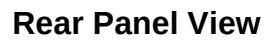

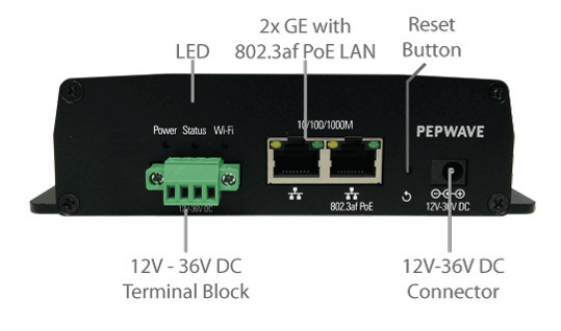

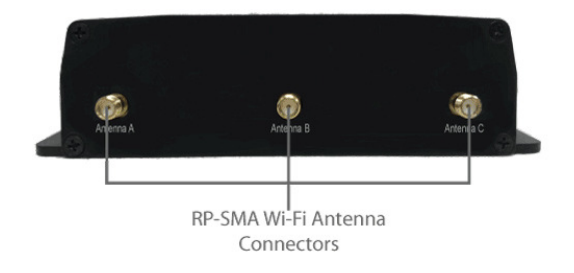

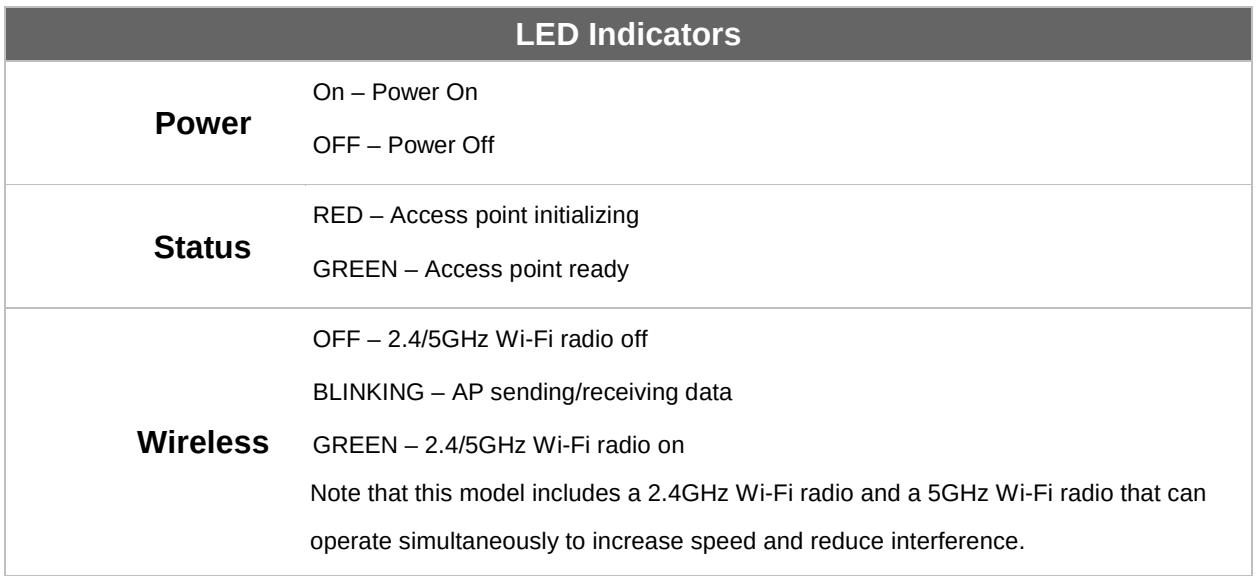

**PEPWAVE AP Series** 

### 4.5 AP One Flex 300M

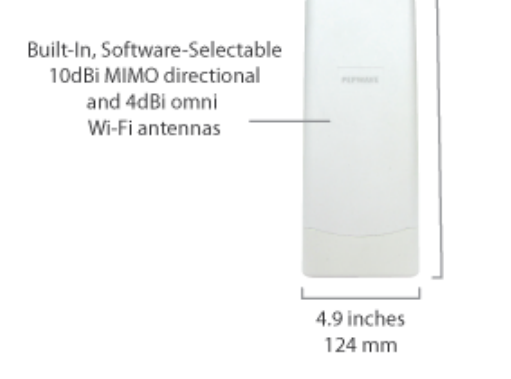

#### Connector Panel (Inside the Lid)

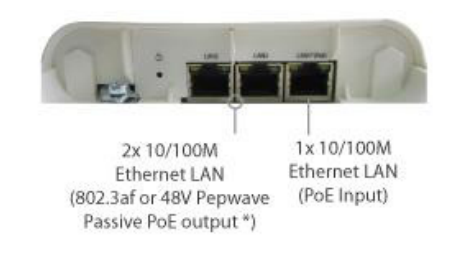

#### **Front View Contract Contract Contract Panel View Rear Panel View Rear Panel View Rear Panel View Rear Panel View Rear Panel View Rear Panel View Rear Panel View Rear Panel View Rear Panel View Rear Panel View Rear Panel V**

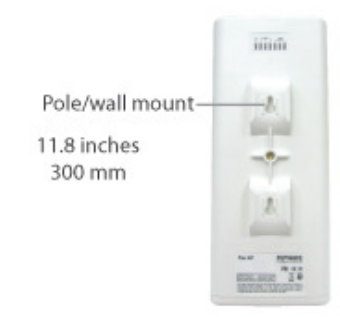

#### Accessory - Wall/Pole Mount with Ball Joint for IP55 Outdoor Products ^

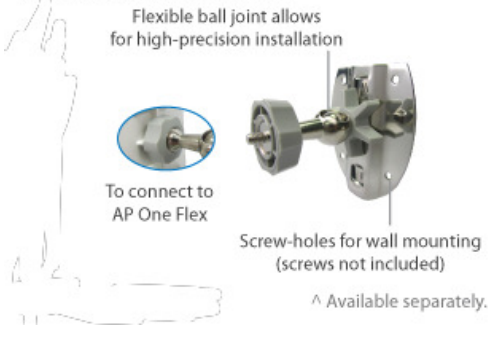

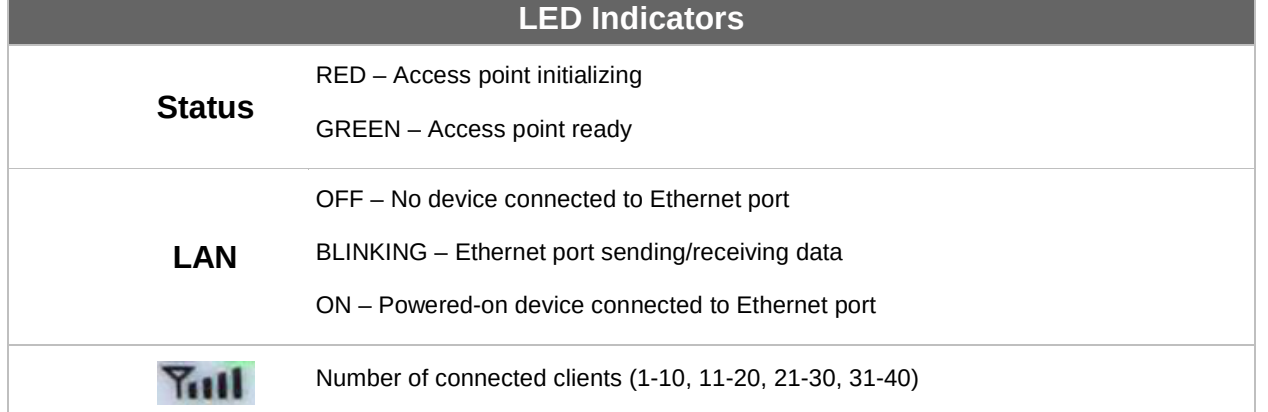

**PEPWAVE AP Series** 

### 4.6 AP Pro / AP Pro 300M / AP Pro Duo

**Front/Top View Rear Panel View Rear Panel View** 

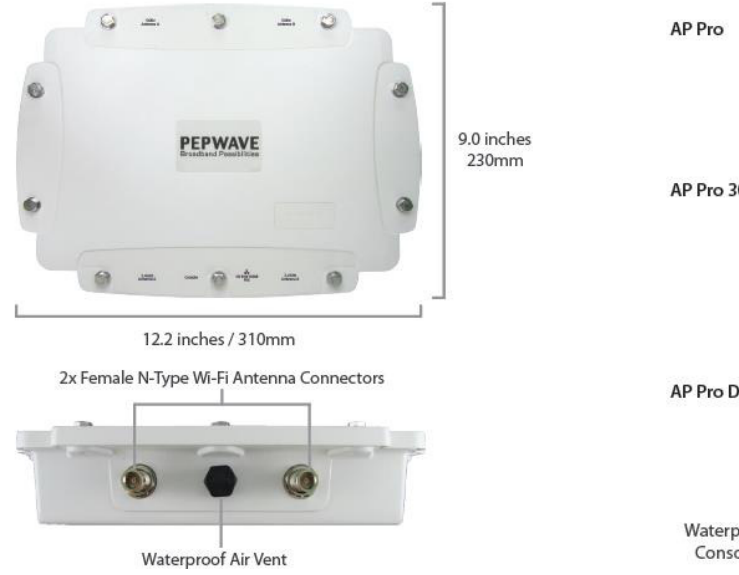

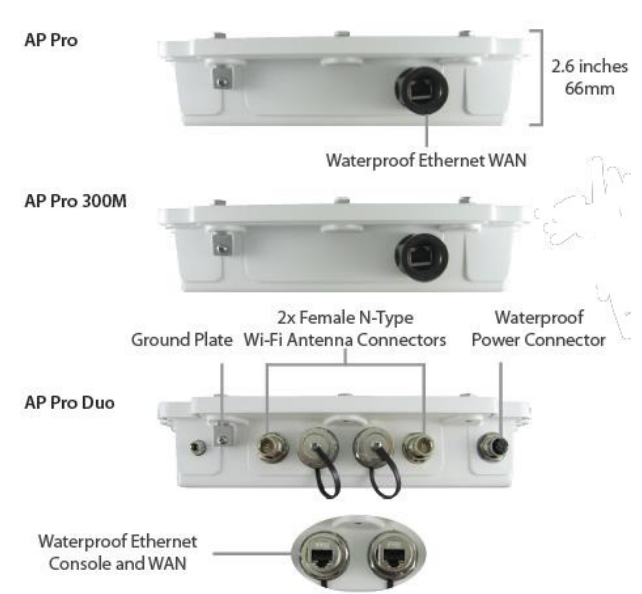

**PEPWAVE AP Series** 

### 5 Installation

Your access point acts as a bridge between wireless and wired Ethernet interfaces. A typical setup follows:

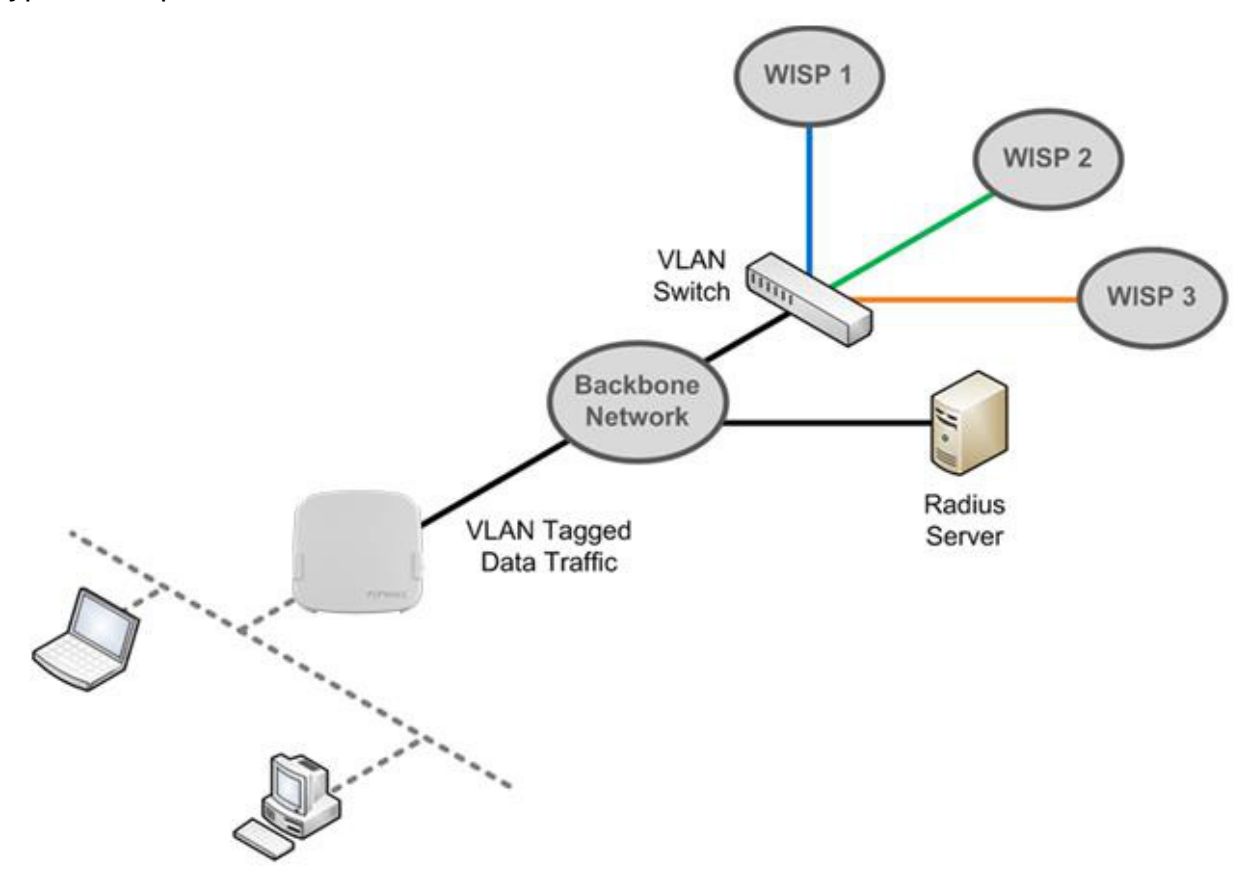

**PEPWAVE AP Series** 

#### 5.1 Installation Procedures

- 1. Connect the Ethernet port on the unit to the backbone network using an Ethernet cable. The port should auto sense whether the cable is straightthrough or crossover.
- 2. Connect the power adapter to the power connector of the unit. Plug the power adapter into a power source.
- 3. Wait for the status LED to turn green.
- 4. Connect a PC to the backbone network. Configure the IP address of the PC to be any IP address between 192.168.0.4 and 192.168.0.254, with a subnet mask of 255.255.255.0.
- 5. Using Microsoft Internet Explorer 6 or above, Mozilla Firefox 2.0 or above, or Google Chrome 2.0 or above, connect to https://192.168.0.3.
- 6. Enter the default admin login ID and password, **admin** and **public**  respectively.

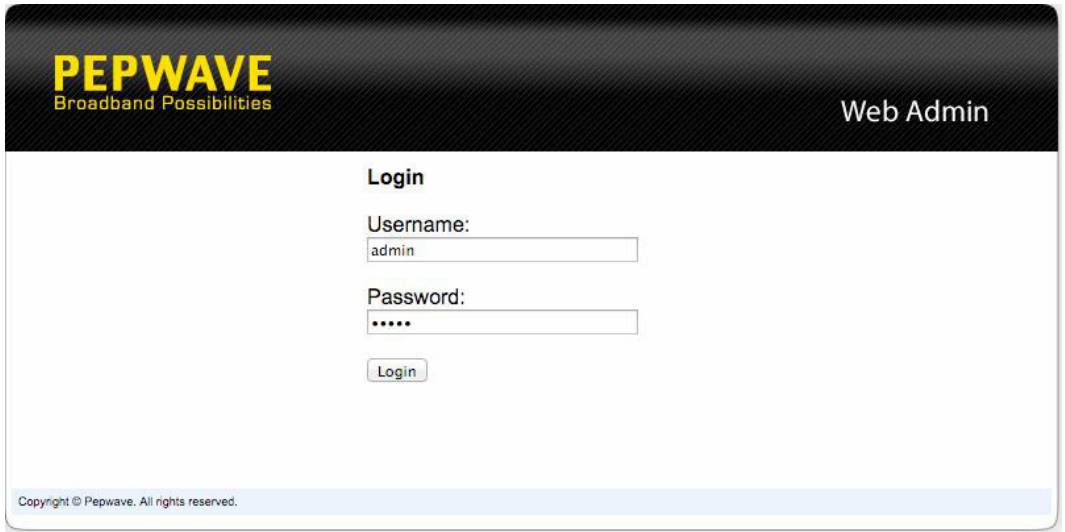

7. After logging in, the Dashboard appears. Click the **System** tab to begin setting up your access point.

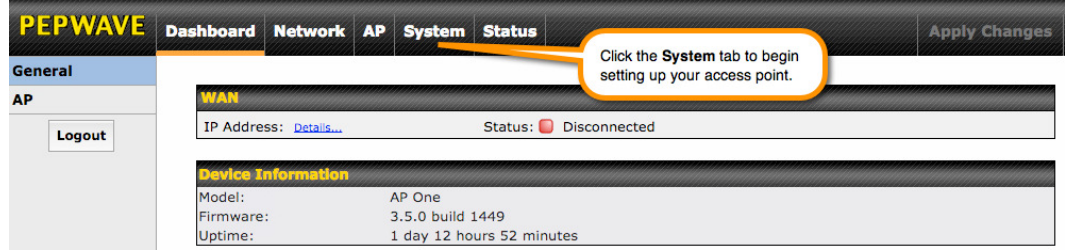

**PEPWAVE AP Series** 

#### **Using the Dashboard**  $6$

The Dashboard section contains a number of displays to keep you up-to-date on your access point's status and operation. Remote assistance can also be enabled here.

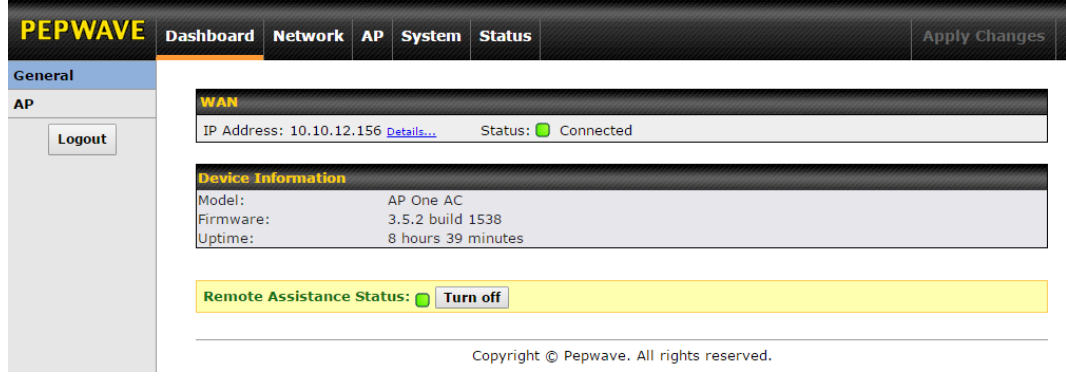

### 6.1 General

This section contains WAN status and general device information.

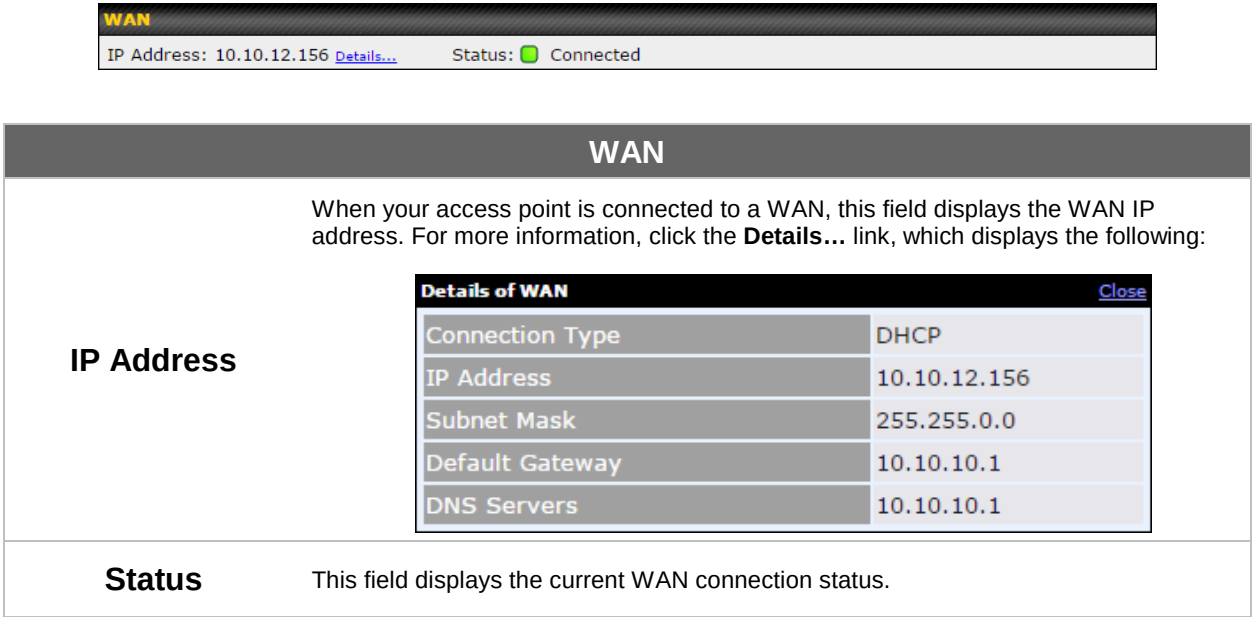

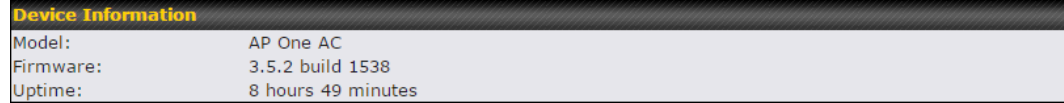

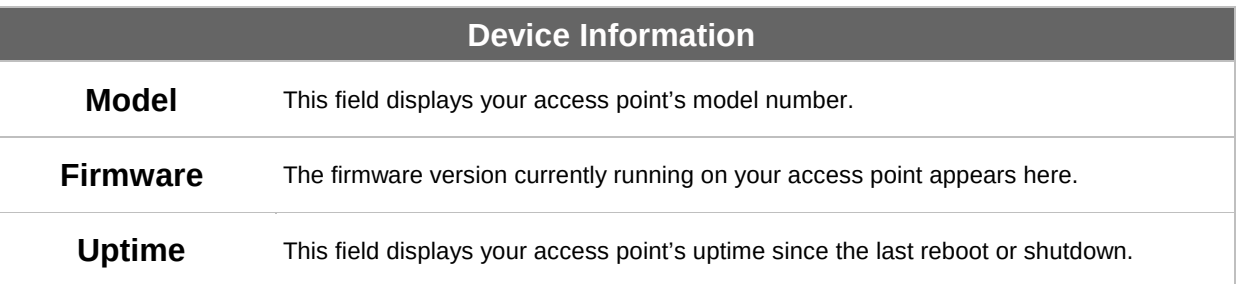

**PEPWAVE AP Series** 

### 6.2 AP

This section displays a variety of information about your wireless network.

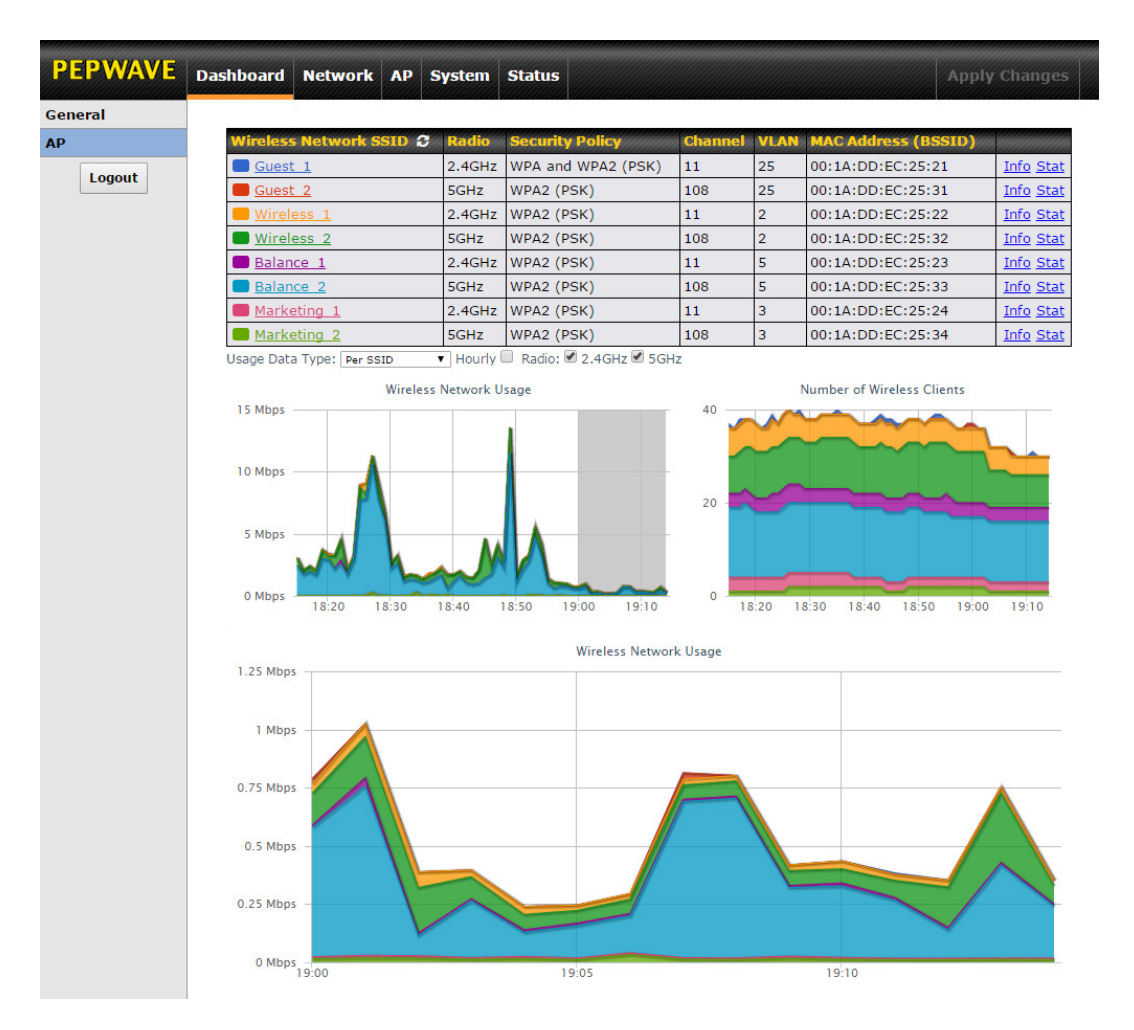

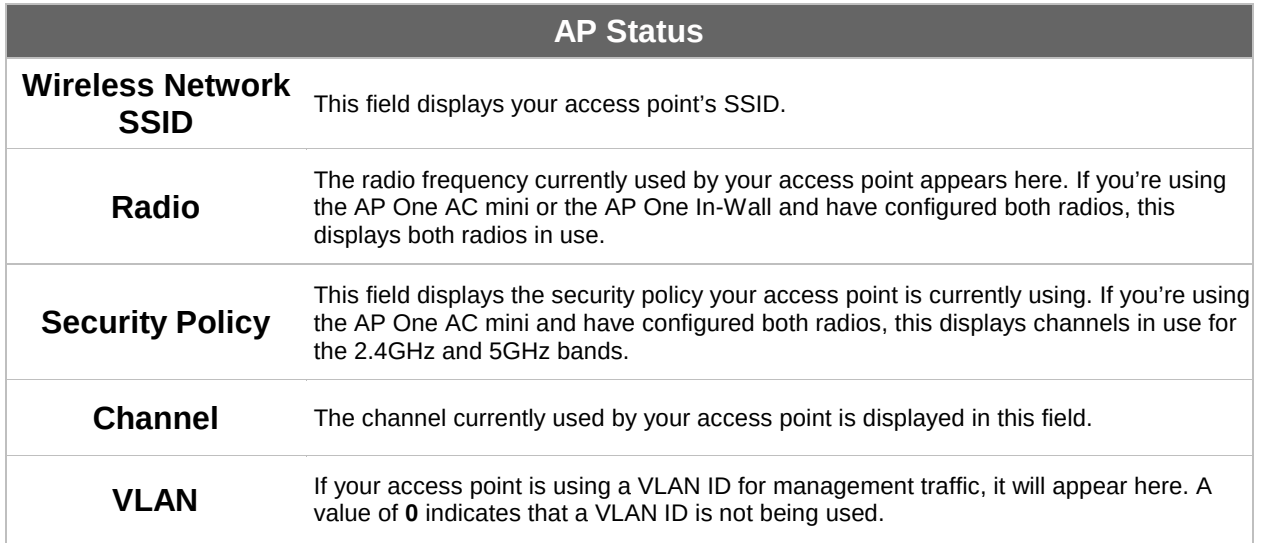

### **PEPWAVE AP Series**

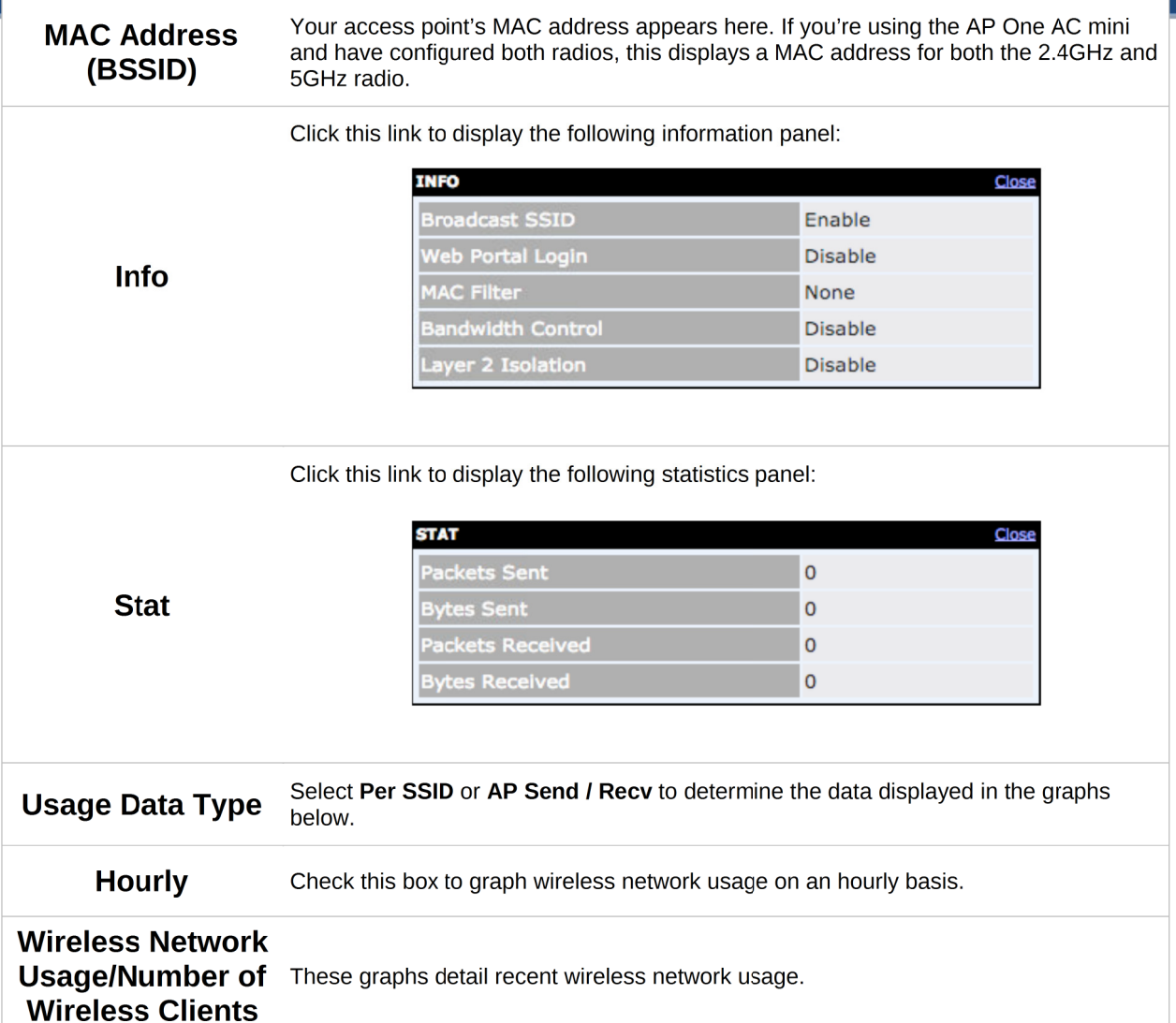

# 7 Configuration

### **PEPWAVE AP Series**

#### 7.1 System

The options on the System tab control login and security settings, firmware upgrades, SNMP settings, and other settings.

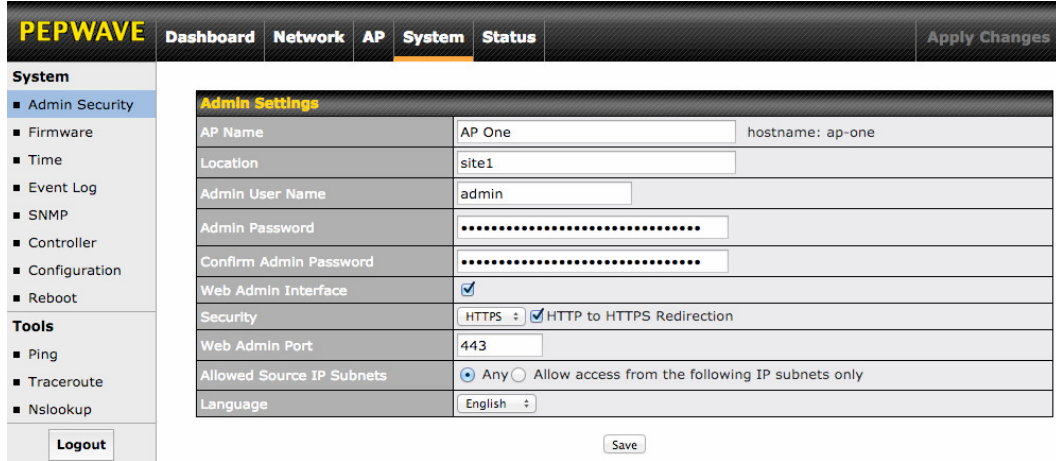

#### 7.1.1 Admin Security

The Admin Security section allows you to set up your access point's name, password, security settings, and other options.

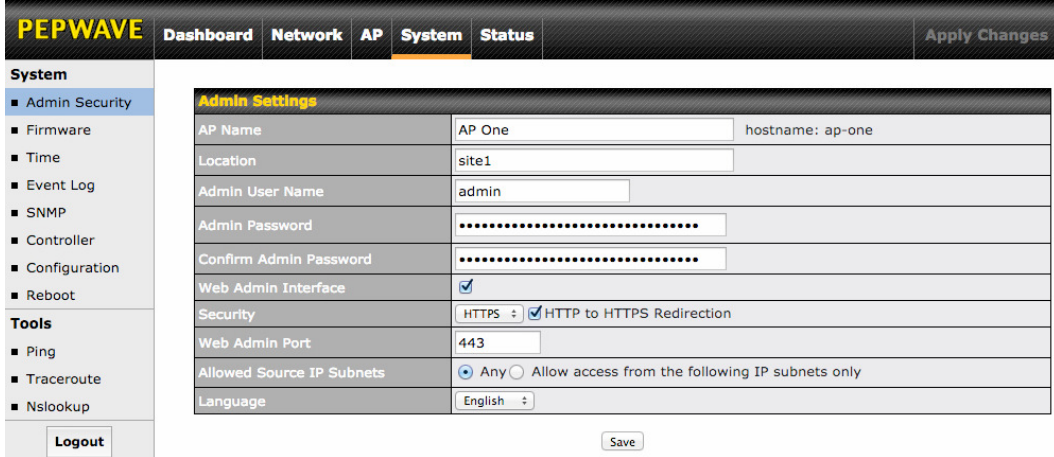

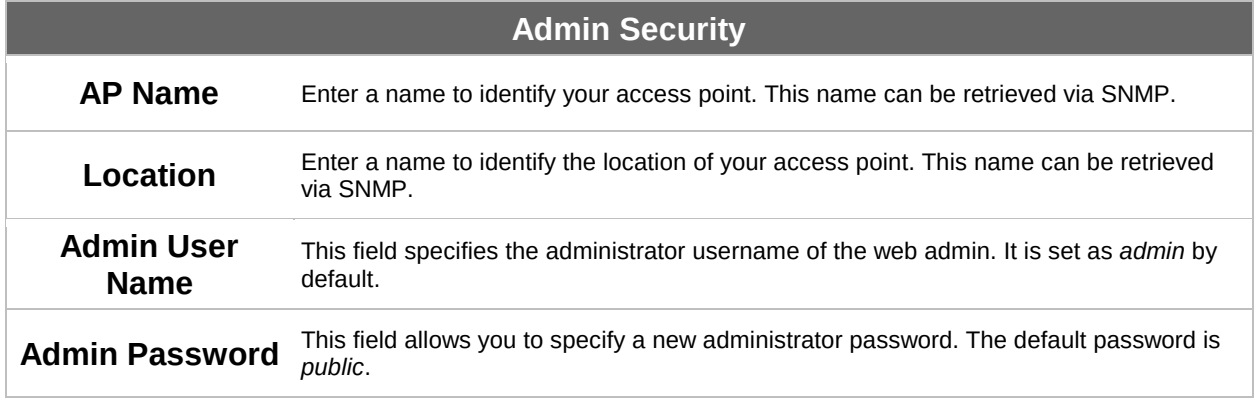

### **PEPWAVE AP Series**

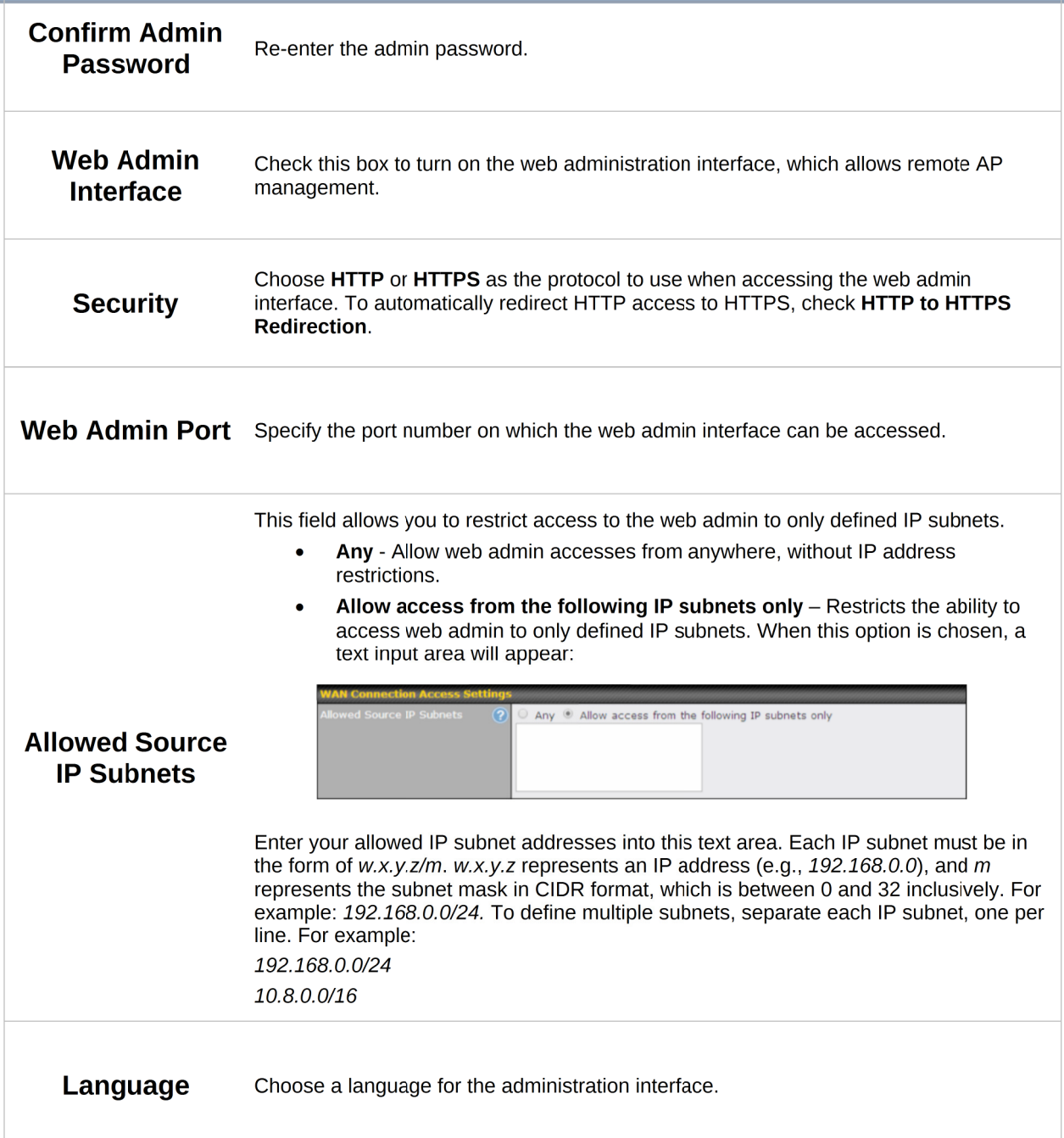

### 7.1.2 Firmware

### **PEPWAVE AP Series**

The Firmware section lets you check the firmware version currently used by your access point, as well as check for and install new firmware via online download. You can also upgrade your firmware using a firmware file stored locally.

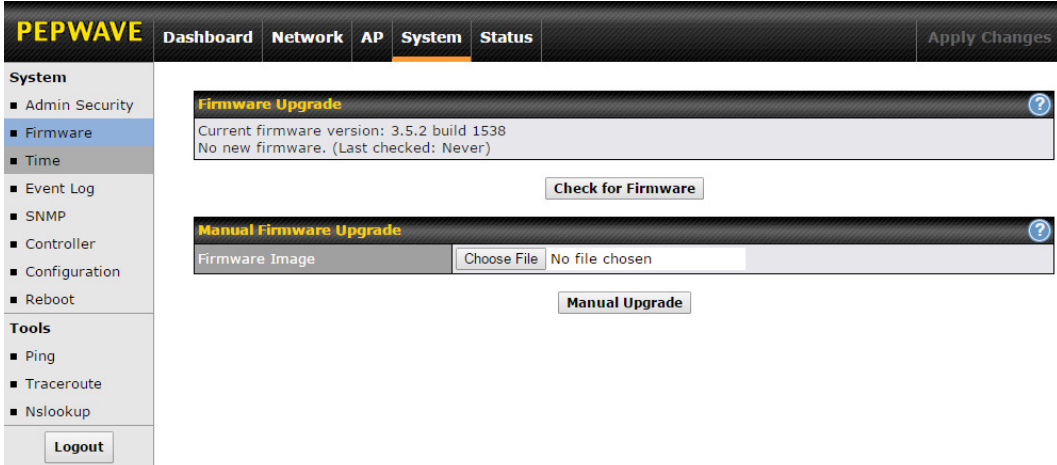

To check for new firmware, click the Check for Firmware button. If new firmware is available, your access point will automatically download and install it.

To upgrade your access point using a firmware file on your network, click Choose File to select the firmware file. Then click **Manual Upgrade** to initiate the firmware upgrade process using the selected file.

Note that your access point can store two different firmware versions in two different partitions. A firmware upgrade will always replace the inactive partition. If you want to keep the inactive firmware, simply reboot your device with the inactive firmware and then perform the firmware upgrade.

#### 7.1.3 Time

The settings in this section govern the access point's system time zone and allow you to specify a custom timeserver.

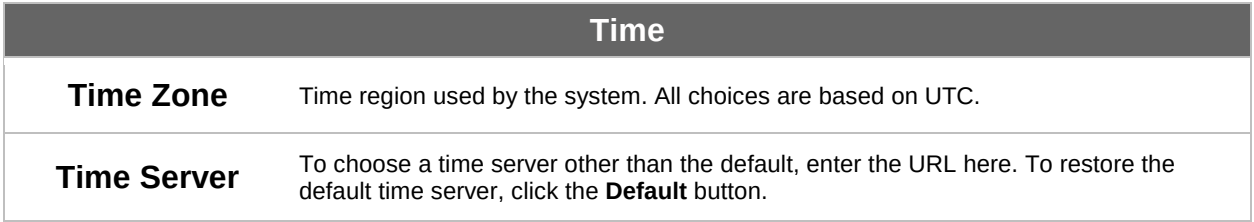

#### 7.1.4 Event Log

### **PEPWAVE AP Series**

The section allows you to turn on event logging at a specified remote syslog server.

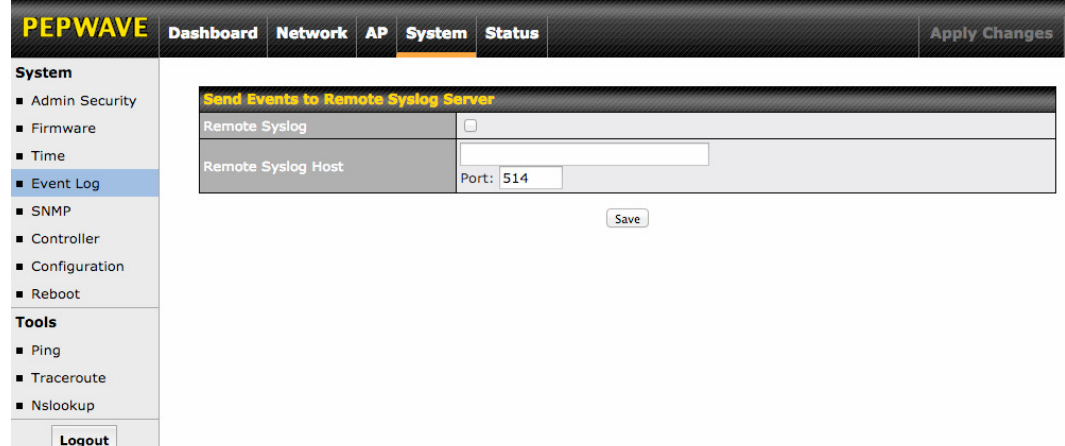

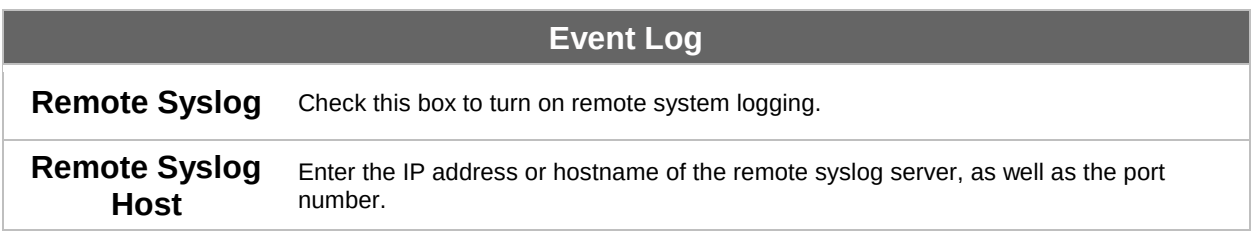

#### 7.1.5 SNMP

SNMP, or simple network management protocol, is an open standard that can be used

### **PEPWAVE AP Series**

to collect information about your access point. The SNMP section offers a range of settings to control simple network management protocol access.

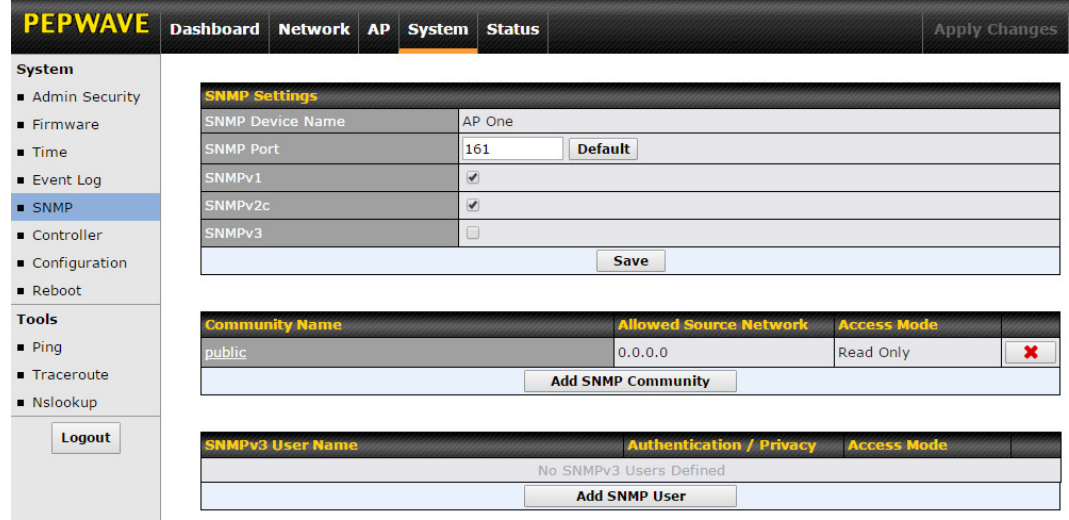

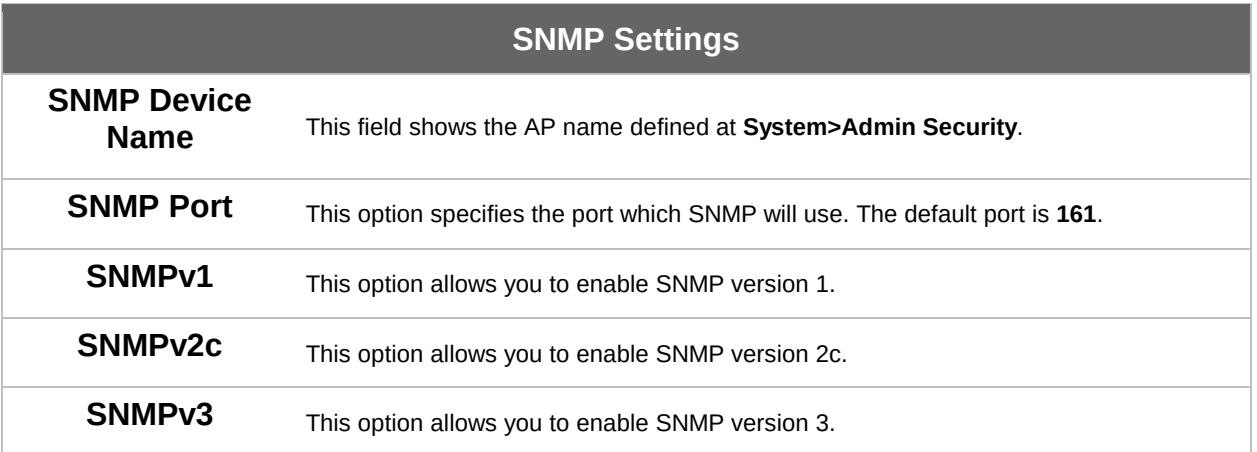

To add a community for either SNMPv1 or SNMPv2c, click the Add SNMP Community

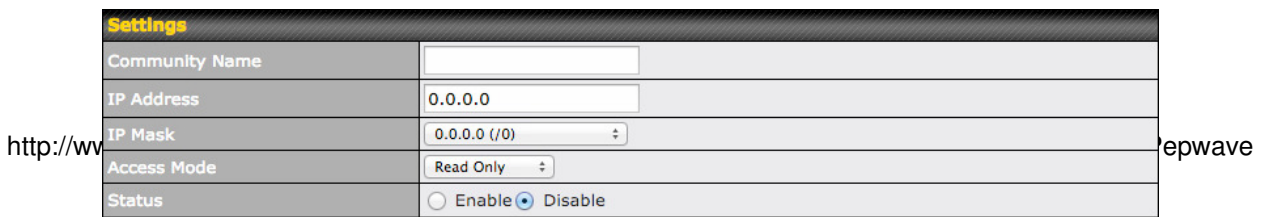

**PEPWAVE AP Series** 

button in the Community Name table, which displays the following screen:

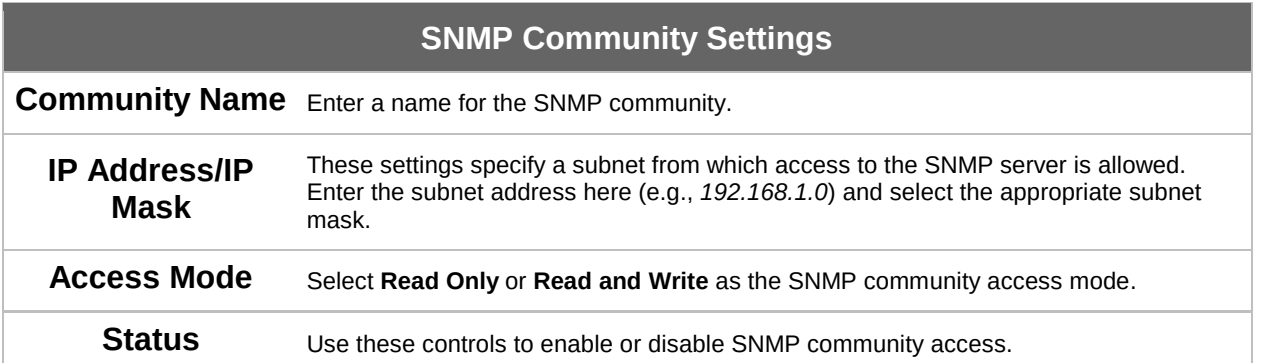

To define a user name for SNMPv3, click Add SNMP User in the SNMPv3 User Name table, which displays the following screen:

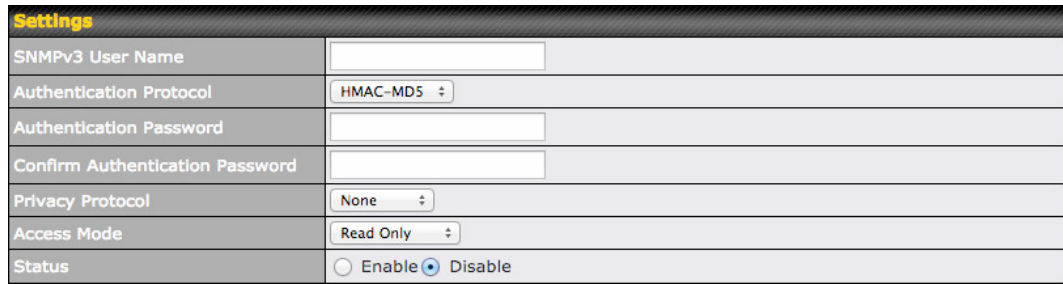

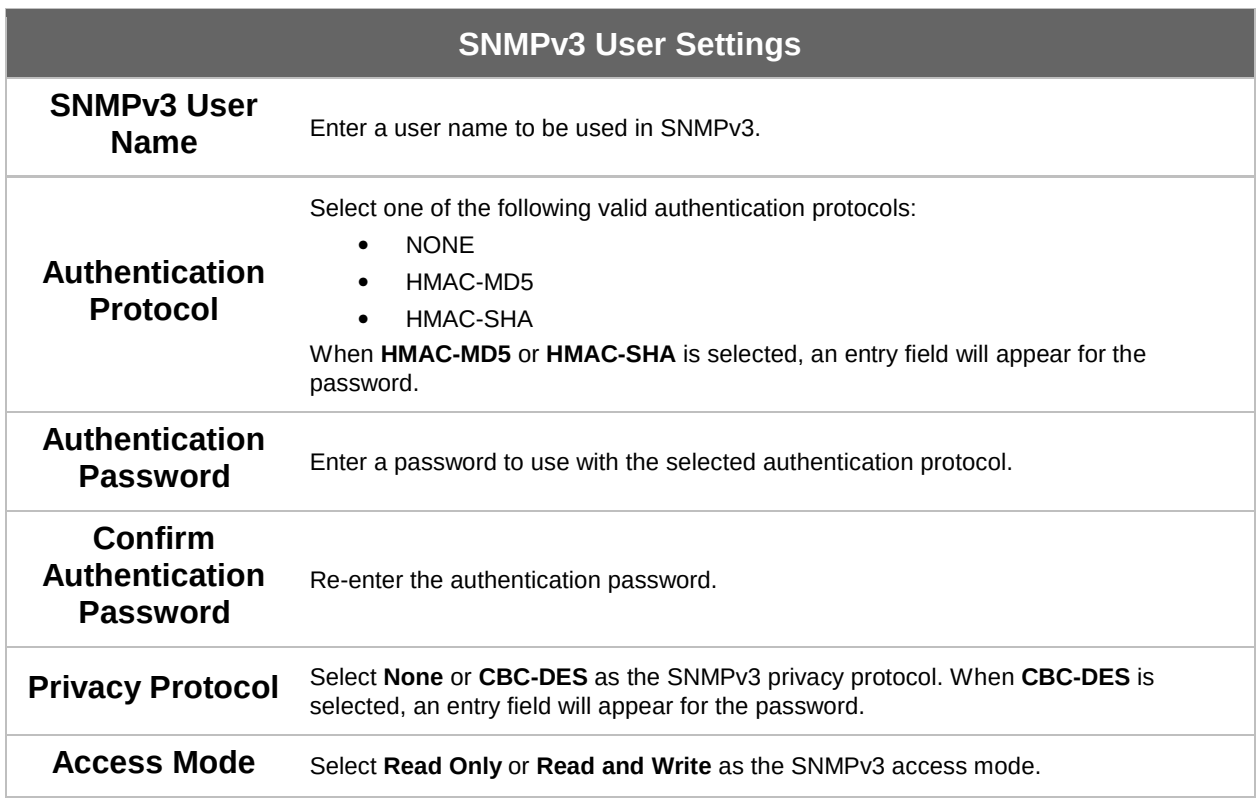

**PEPWAVE AP Series** 

```
Status
```
Use these controls to enable or disable SNMPv3 access.

#### 7.1.6 Controller

In the Controller section, you can set up Peplink InControl or AP Controller remote management.

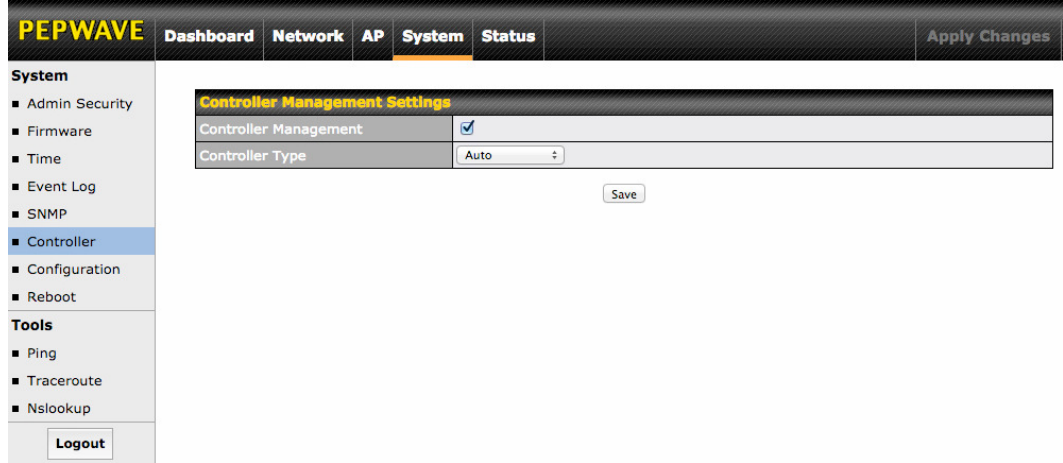

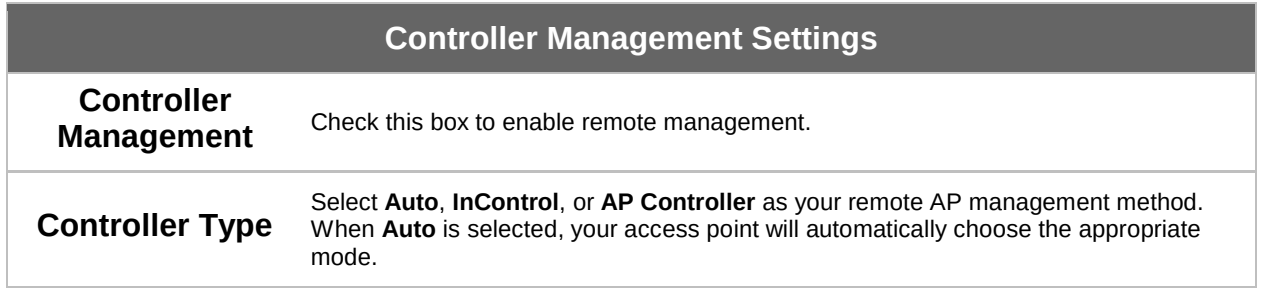

#### 7.1.7 Configuration

In section, you can manage and backup access point configurations, as well as reset your access point to its factory configuration. Backing up your access point's settings immediately after successful initial setup is strongly recommended.

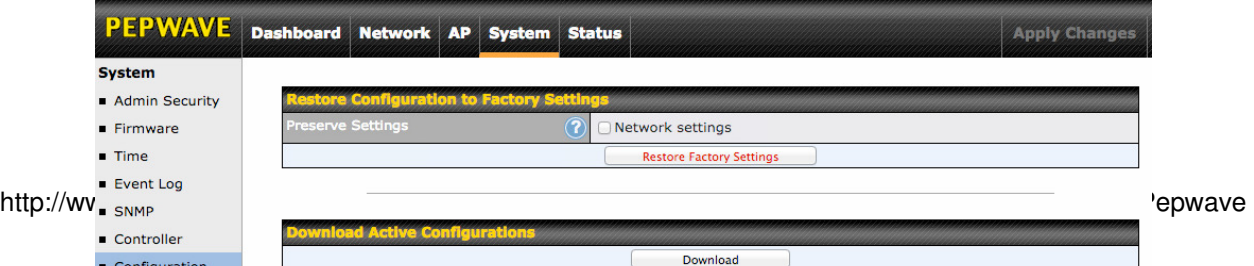

**PEPWAVE AP Series** 

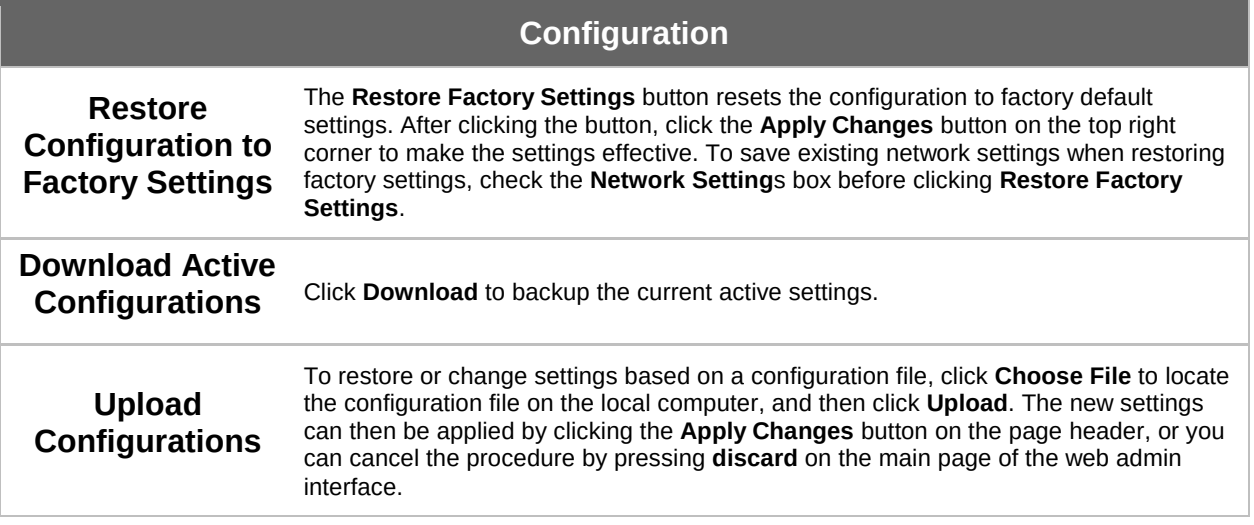

#### 7.1.8 Reboot

This section provides a reboot button for restarting the system. For maximum reliability, your access point can equip with two copies of firmware, and each copy can be a different version. You can select the firmware version you would like to reboot the device with. The firmware marked with (Running) is the current system boot up firmware.

#### Please note that a firmware upgrade will always replace the inactive firmware partition.

**PEPWAVE AP Series** 

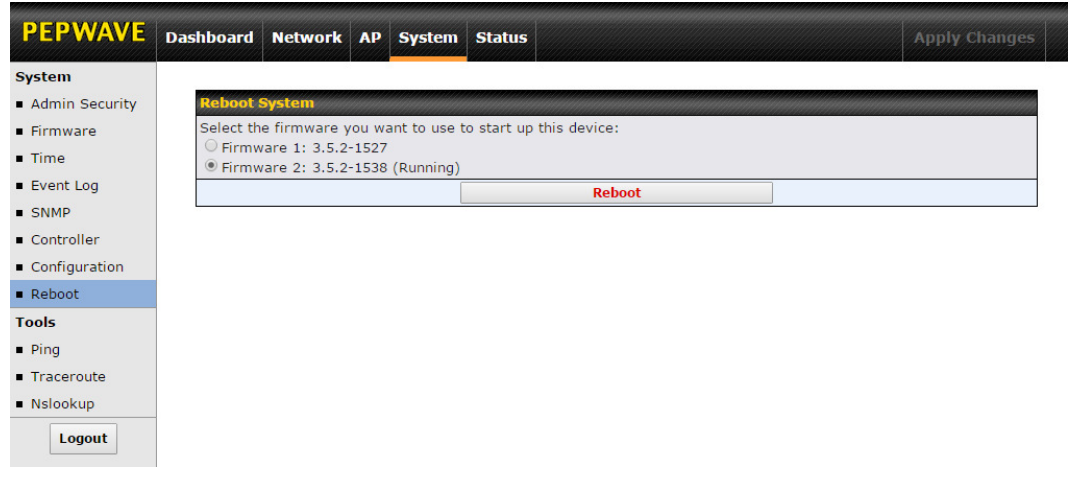

### 7.2 AP

Use the controls on the AP tab to set the wireless SSID and AP settings, as well as wireless distribution system (WDS) settings.

#### 7.2.1 Wireless SSID

Wireless network settings, including the name of the network (SSID) and security policy, can be defined and managed in this section.

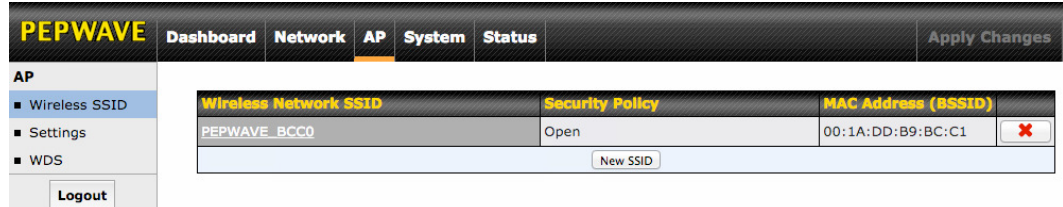

### **PEPWAVE AP Series**

Click New SSID to create a new network profile, or click the existing network profile to modify its settings.

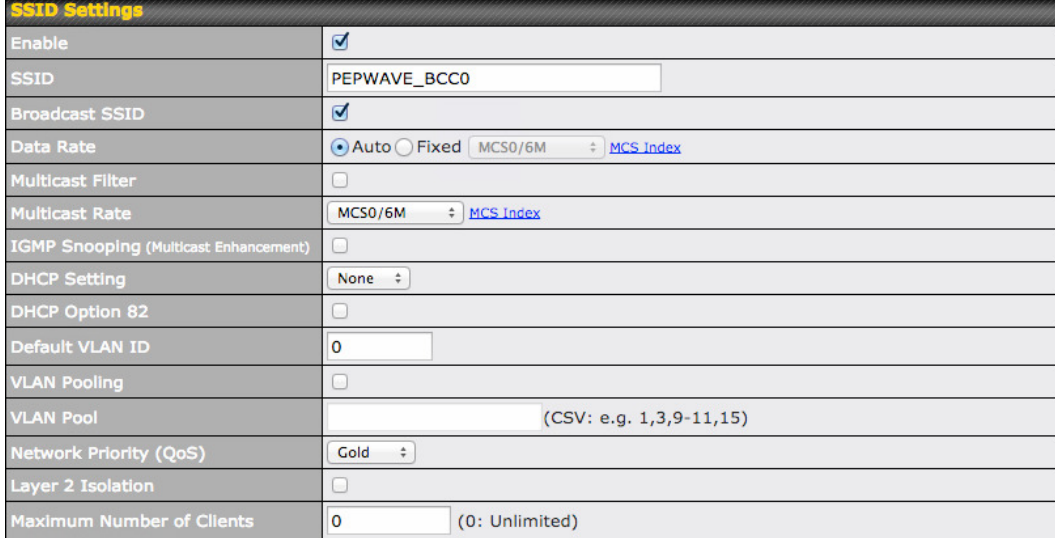

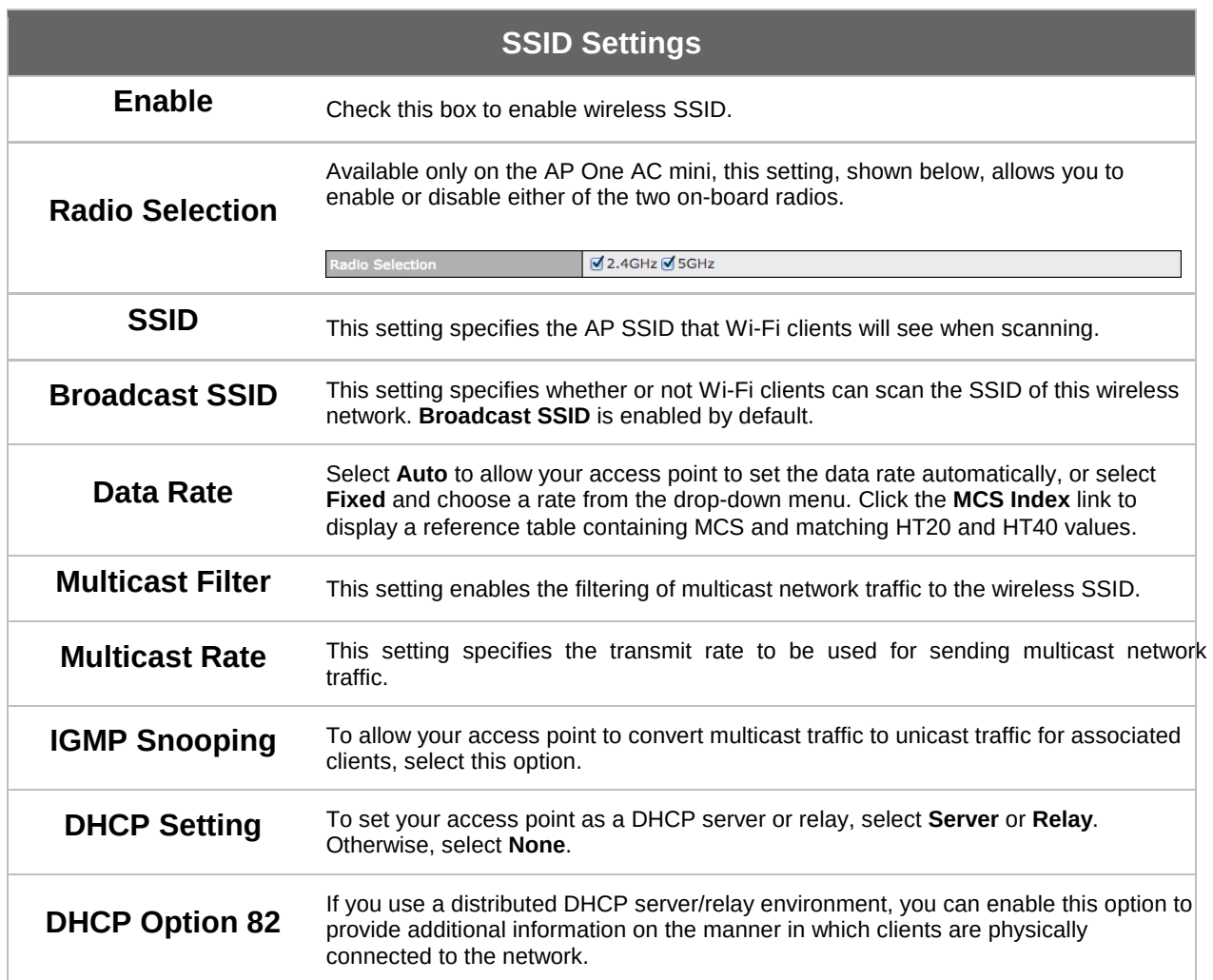

### **PEPWAVE AP Series**

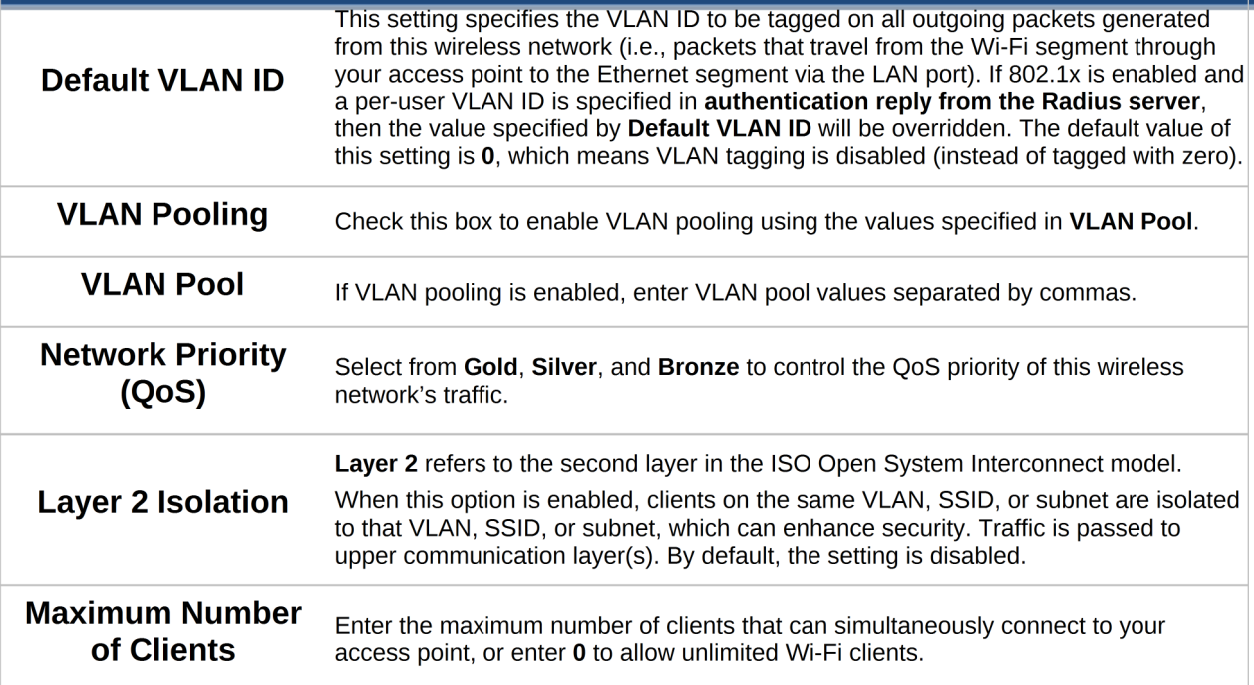

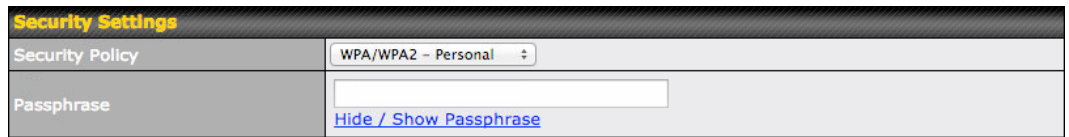

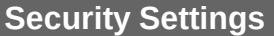

Security Policy This setting configures the wireless authentication and encryption methods. Available options are Open (No Encryption), WEP, 802.1X, WPA2 – Personal, WPA2 – Enterprise, WPA/WPA2 - Personal, and WPA/WPA2 – Enterprise. To allow any Wi-Fi client to access your AP without authentication, select Open (No Encryption). Details on each of the available authentication methods follow.

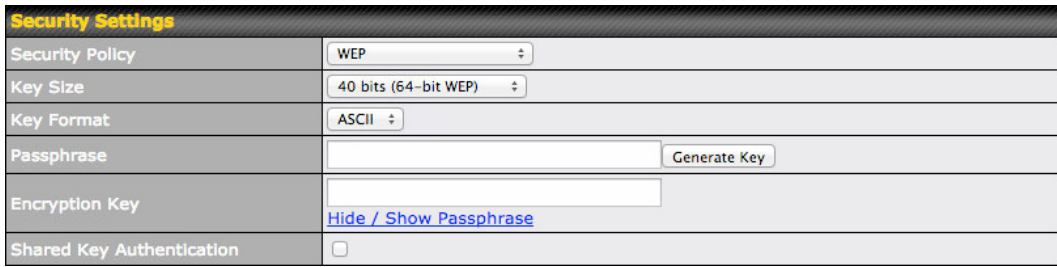

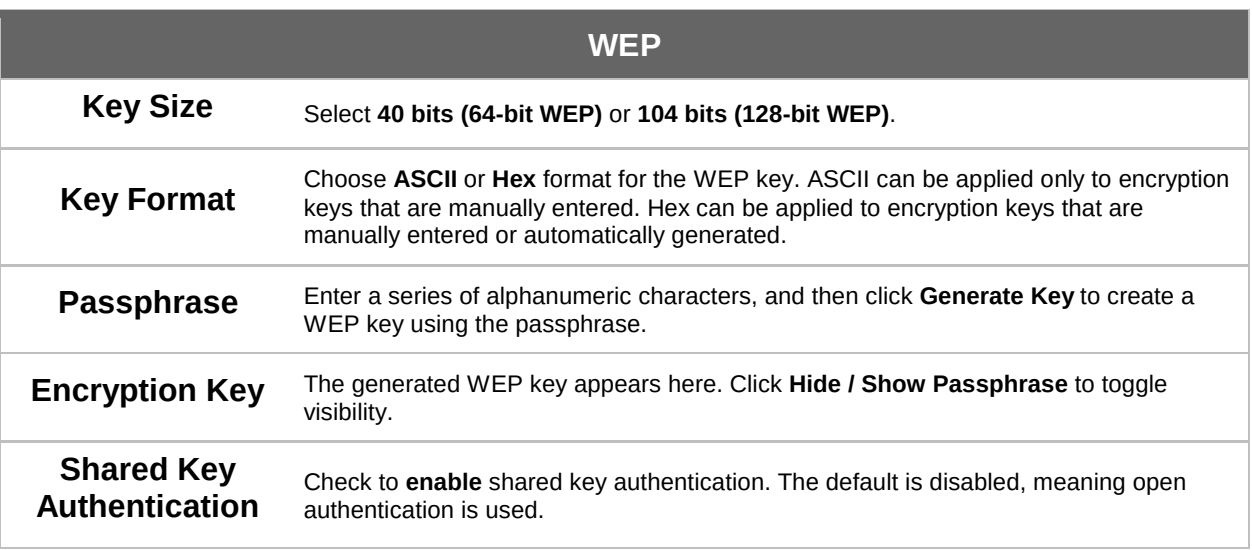

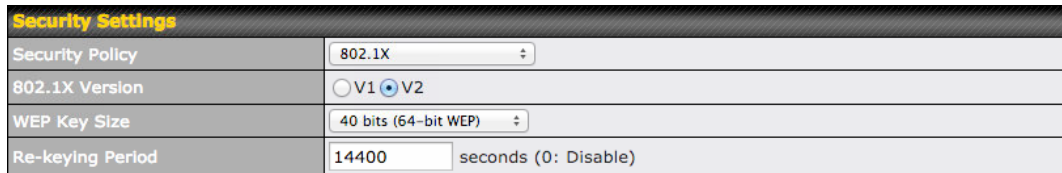

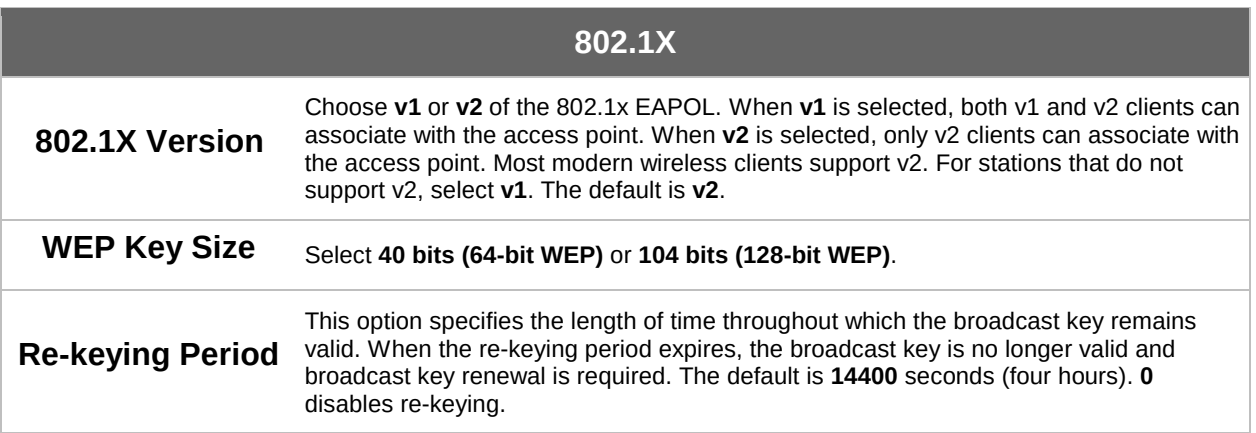

**PEPWAVE AP Series** 

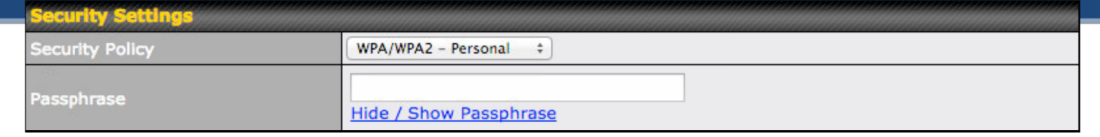

#### WPA/WPA2 – Personal

Enter a passphrase of between 8 and 63 alphanumeric characters to create a<br>Passphrase a passphrase used for data encryption and authentication. Click Hide I Show Passphrase to toggle visibility.

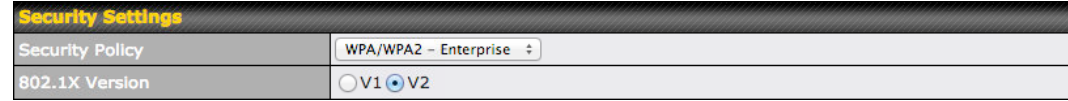

#### WPA/WPA2 – Enterprise

802.1X Version

Choose v1 or v2 of the 802.1x EAPOL. When v1 is selected, both v1 and v2 clients can associate with the access point. When v2 is selected, only v2 clients can associate with the access point. Most modern wireless clients support v2. For stations that do not support v2, select v1. The default is v2.

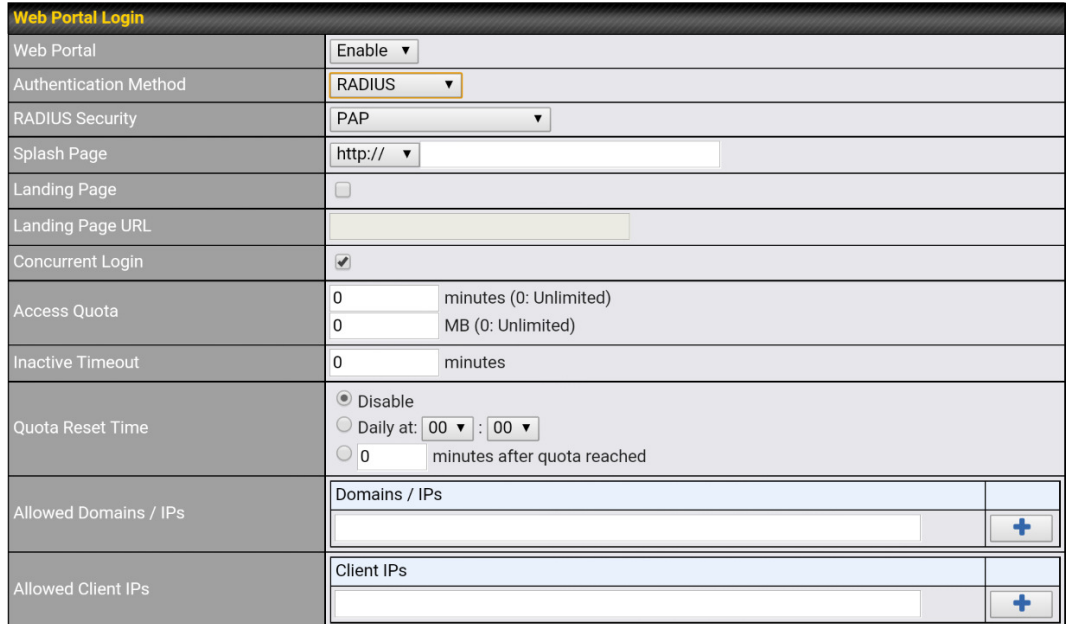

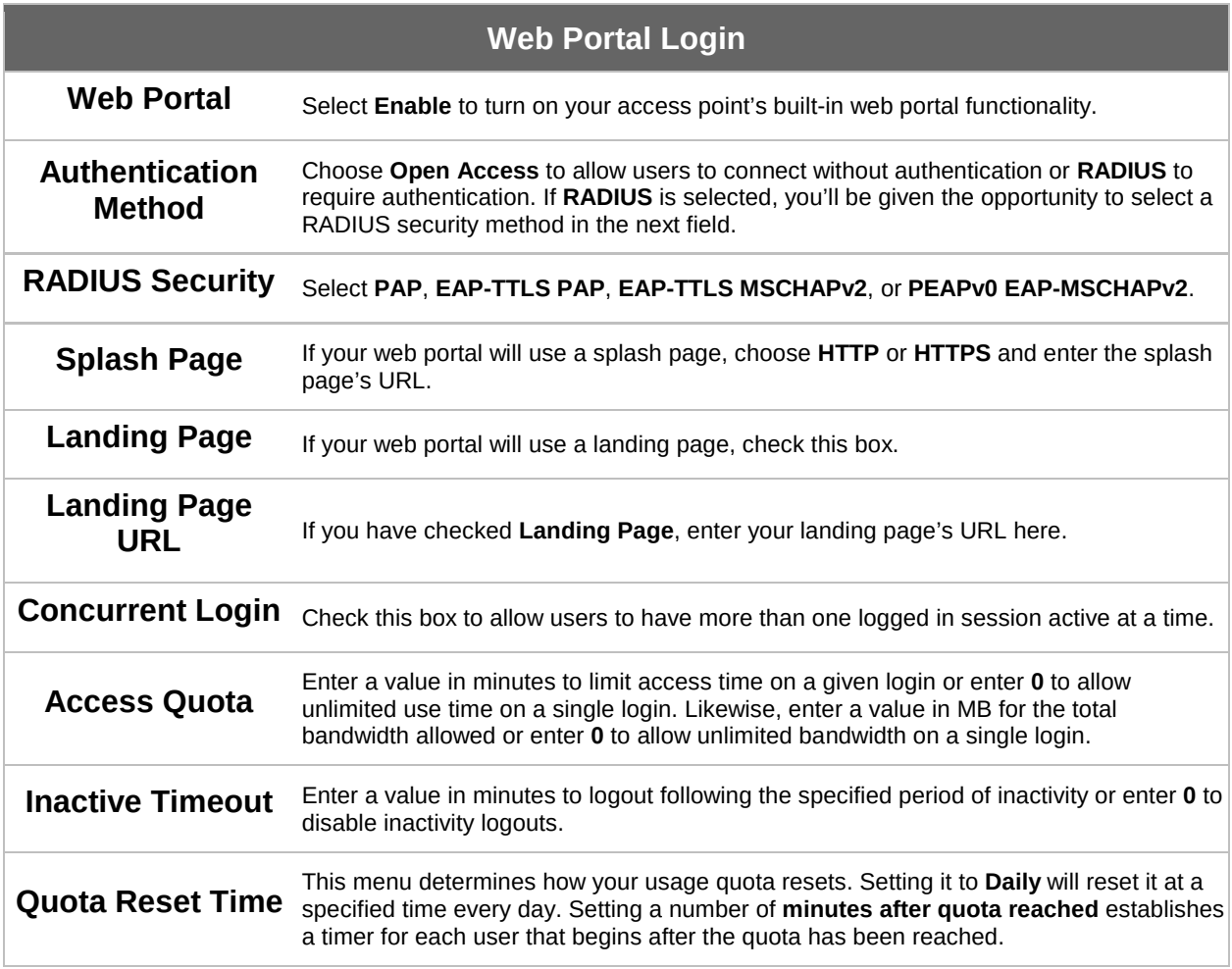

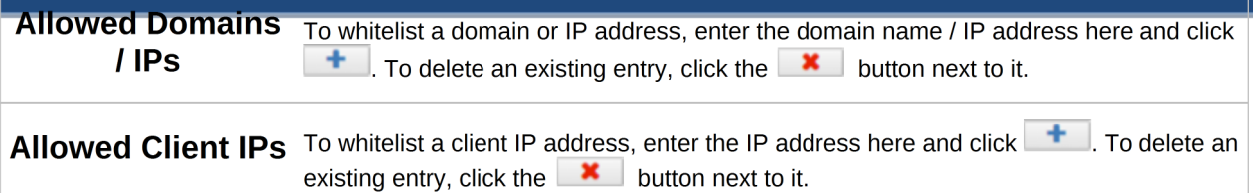

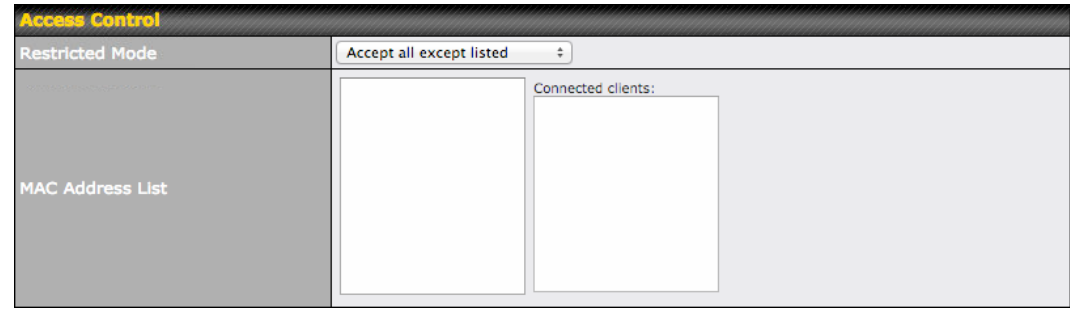

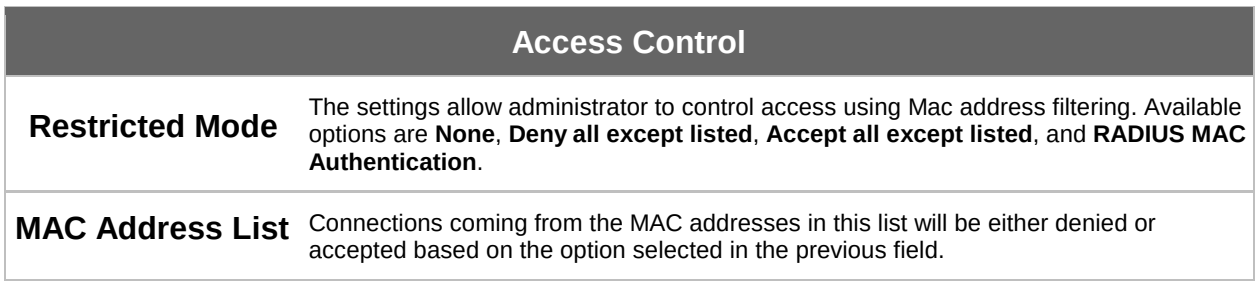

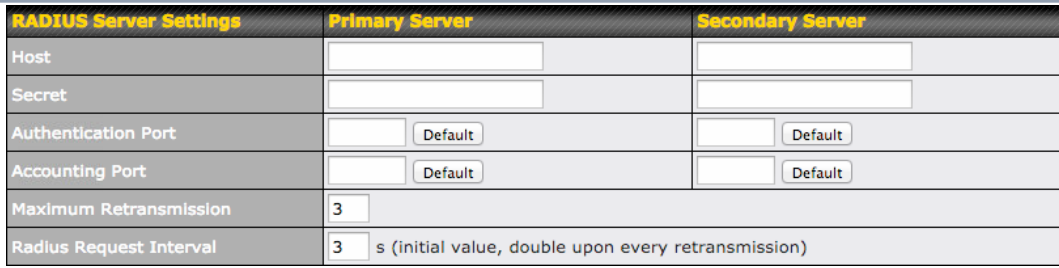

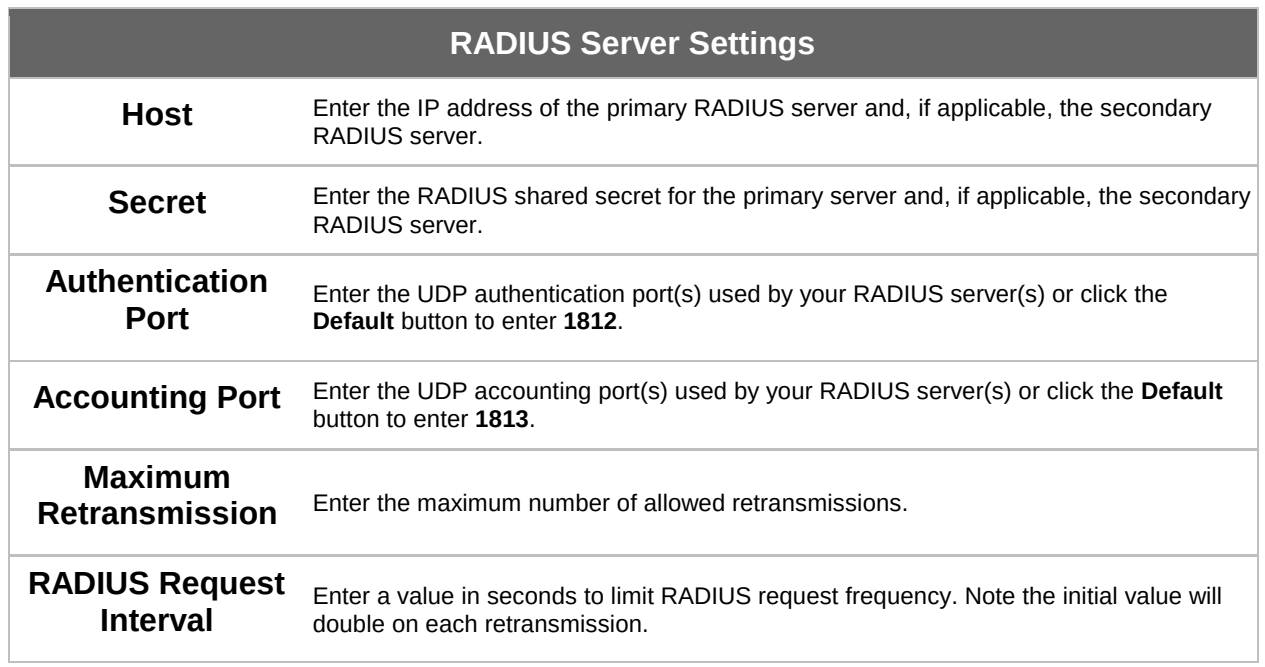

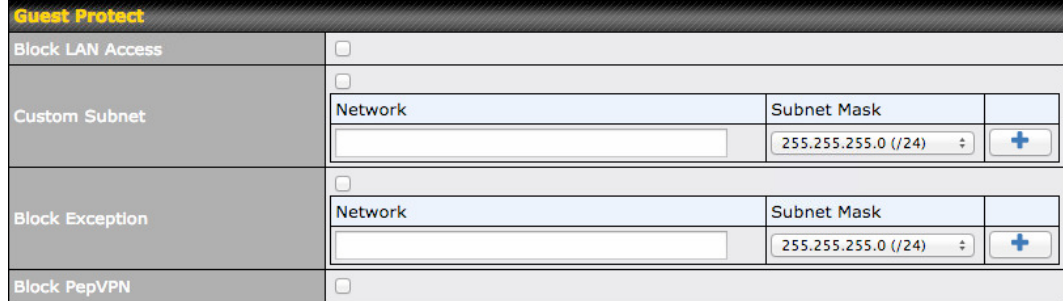

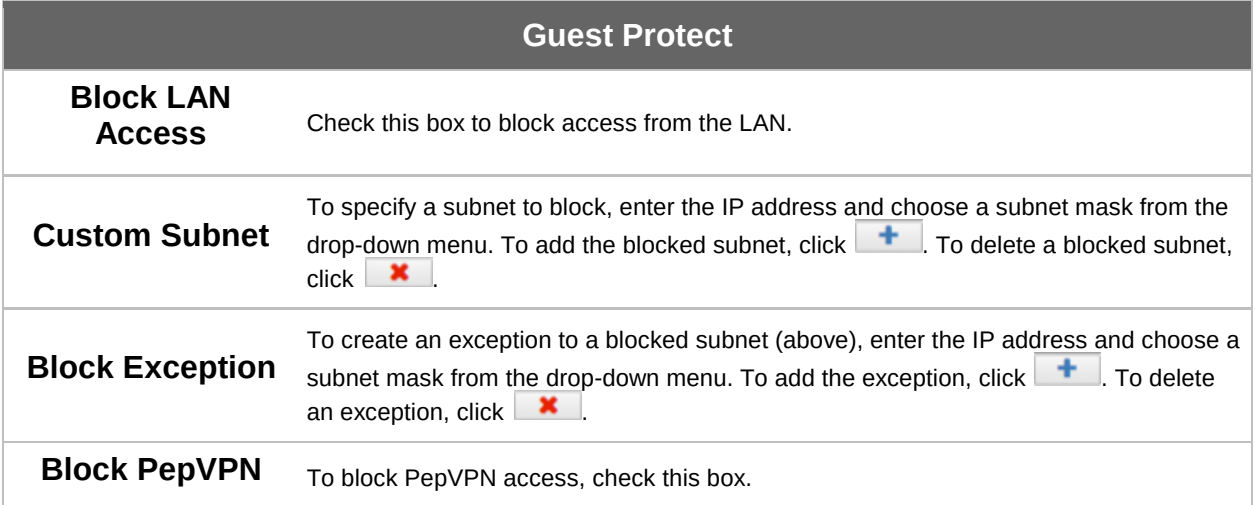

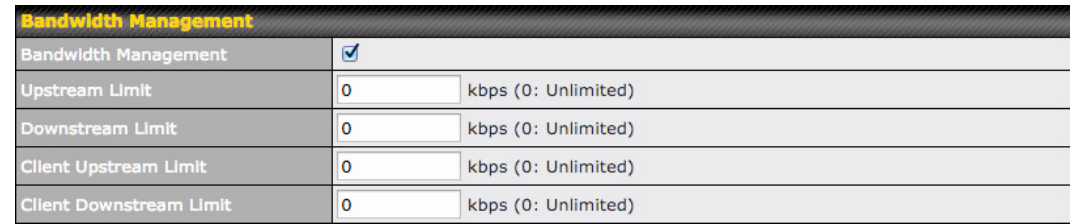

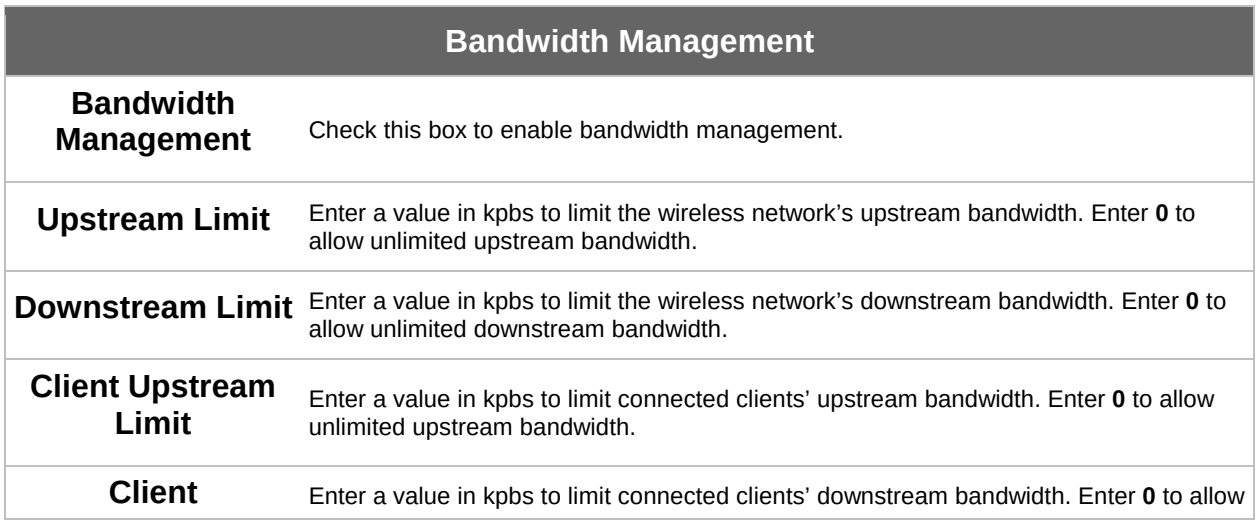